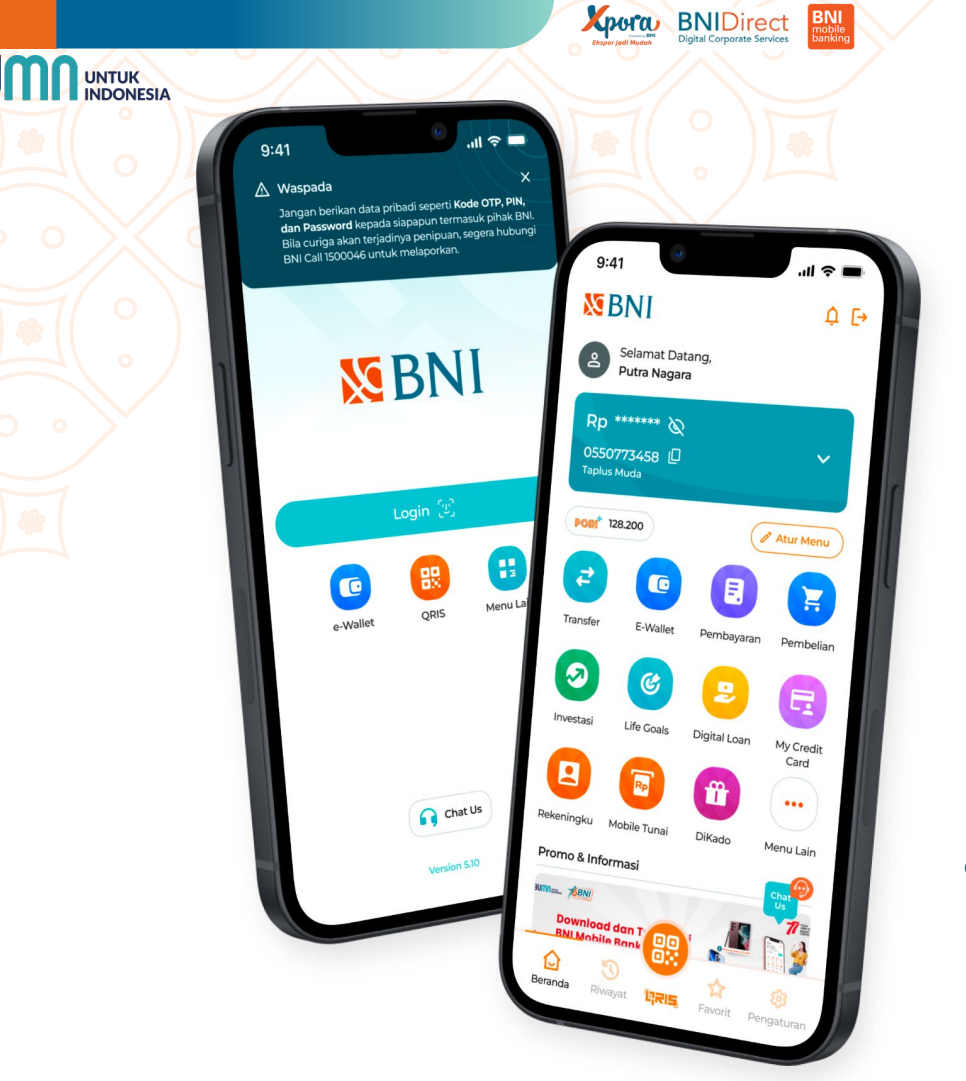

# **BNI Mobile Banking**

**Investasi Hanya dalam 1 Genggaman Saja** 

#GaPakeNanti #InvestasimpleBNI

Retail Digital Channel Division © 2023 All rights reserved

**NEBNI** 

# **Daftar Isi**

#### **Pembukaan Rekening Investasi**

Pembukaan Rekening Investasi Reksa Dana & SBN Ritel…………….. Menu Rekening Investasi…………………………………………………..[.](#page-9-0) Pembukaan Rekening Investasi Reksa Dana – Menu Rekeningku…… Pembukaan Rekening Investasi Reksa Dana – Transaksi Investasi….[..](#page-12-0) Pembukaan Rekening Investasi SBN Ritel – Menu Rekeningku………[.](#page-14-0) Pembukaan Rekening Investasi SBN Ritel – Transaksi Investasi……[…](#page-16-0)

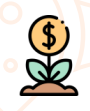

#### **Reksa Dana**

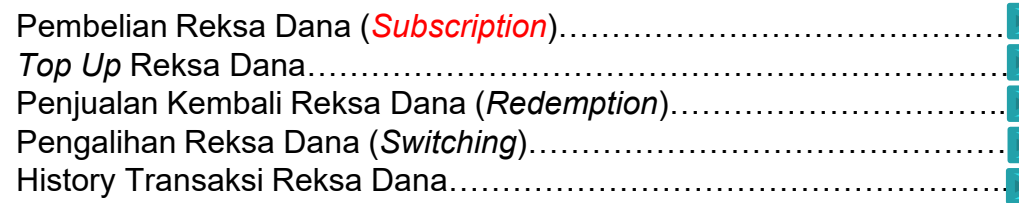

#### **SBN Ritel**

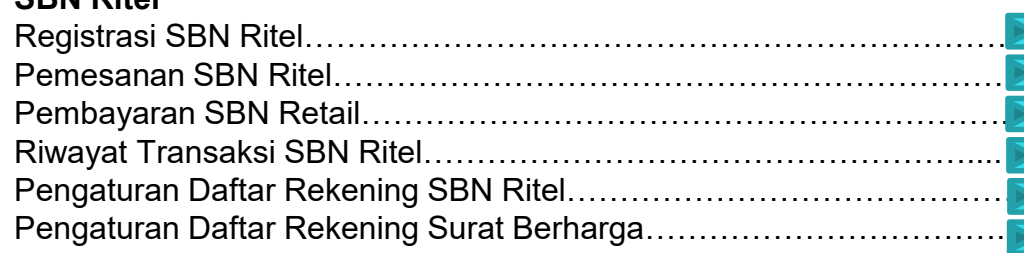

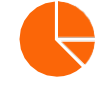

#### **Portofolio Investasi**

Nasabah dapat melihat kepemilikan Produk Investasi-nya pada menu Portofolio Investasi Reksa Dana………...

Nasabah dapat melihat kepemilikan Produk Investasi-nya pada menu Portofolio Obligasi………………………....

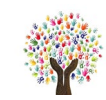

#### **Obligasi Sekunder**

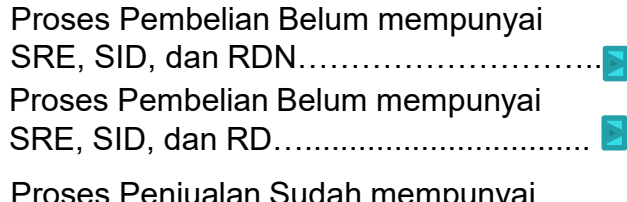

Proses Penjualan Sudah mempunyai SRE, SID, dan RDN……………………….

#### **Glossary**

#### **SID (Single Investor Identification)**

Nomor tunggal identitas investor pasar modal Indonesia yang diterbitkan oleh KSEI

#### **RDN (Rekening Dana Nasabah)**

Rekening dana pada bank administrasi atas nama nasabah (terpisah dari rekening dana milik sekuritas) yang digunakan untuk keperluan penyelesaian transaksi surat utang negara & saham

#### **Subreg (Rekening Surat Berharga)**

Rekening yang dikelola oleh Bank dan memuat catatan mengenai posisi SBN milik investor yang disimpan untuk transaksi SBN

#### **IFUA (Investor Fund Unit Account)**

Rekening unit reksa dana atau IFUA merupakan kepemilikan unit reksa dana Nasabah yang dikelola oleh Agen Penjual (selling agent) dan terhubung dengan satu SID milik Nasabah

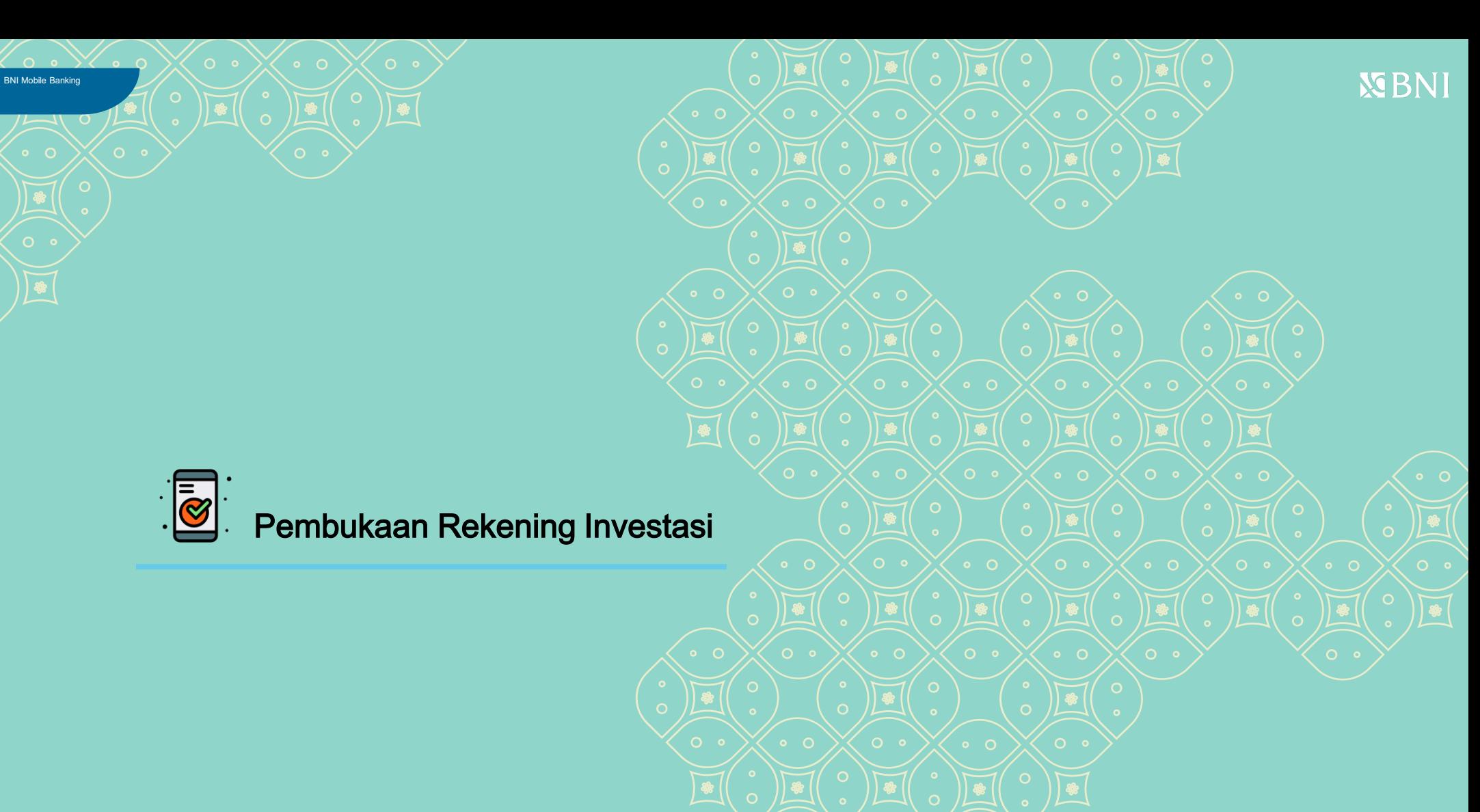

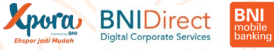

### **Pembukaan Rekening Investasi Reksa Dana & SBN Ritel**

**Pembukaan rekening investasi untuk nasabah yang belum memiliki SID-IFUA untuk Reksa Dana dan SID-SUBREG untuk Obligasi Perdana**

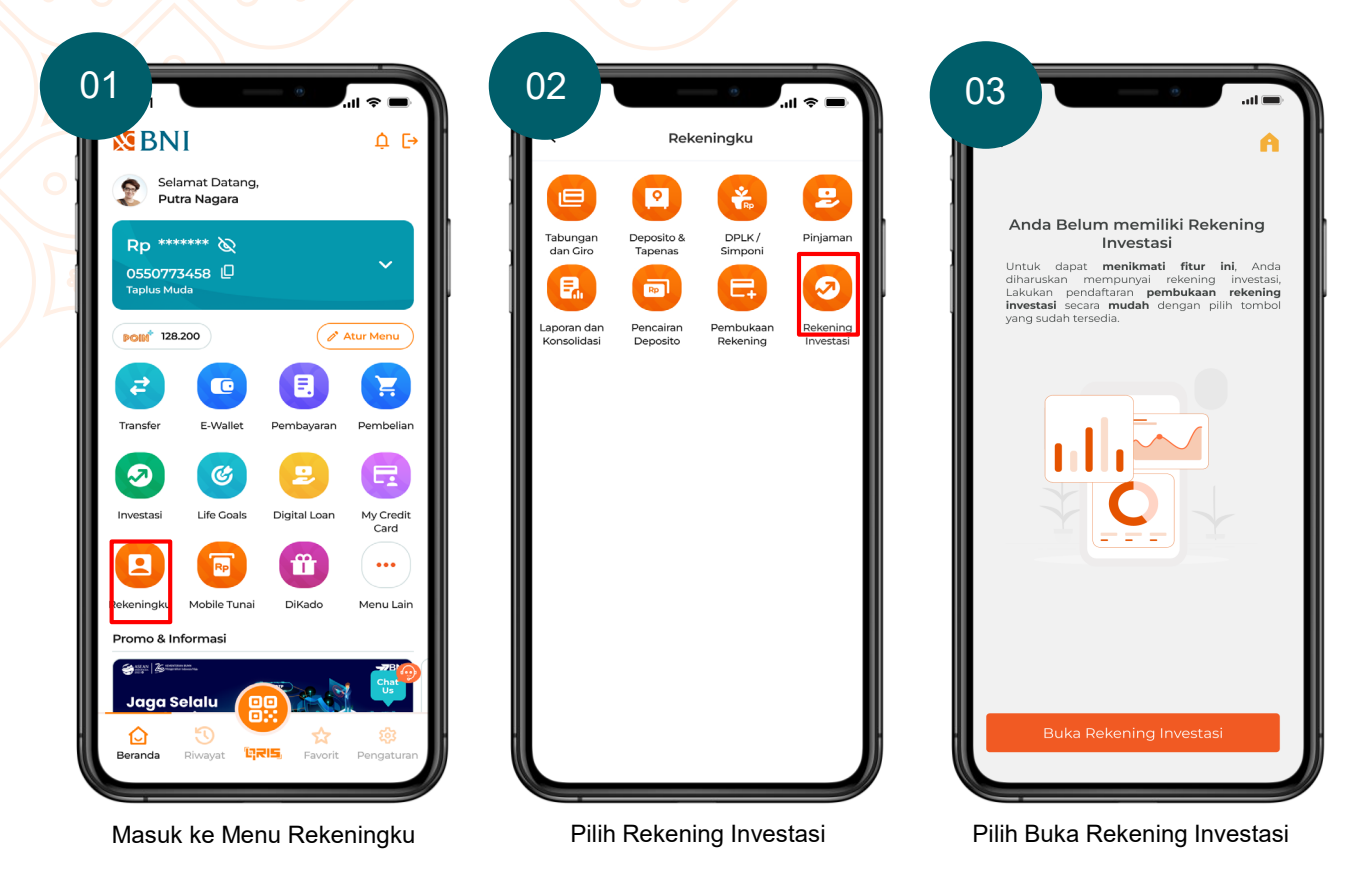

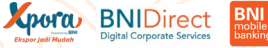

### **Pembukaan Rekening Investasi Reksa Dana & SBN Ritel**

**Pembukaan rekening investasi untuk nasabah yang belum memiliki SID-IFUA untuk Reksa Dana dan SID-SUBREG untuk Obligasi Perdana**

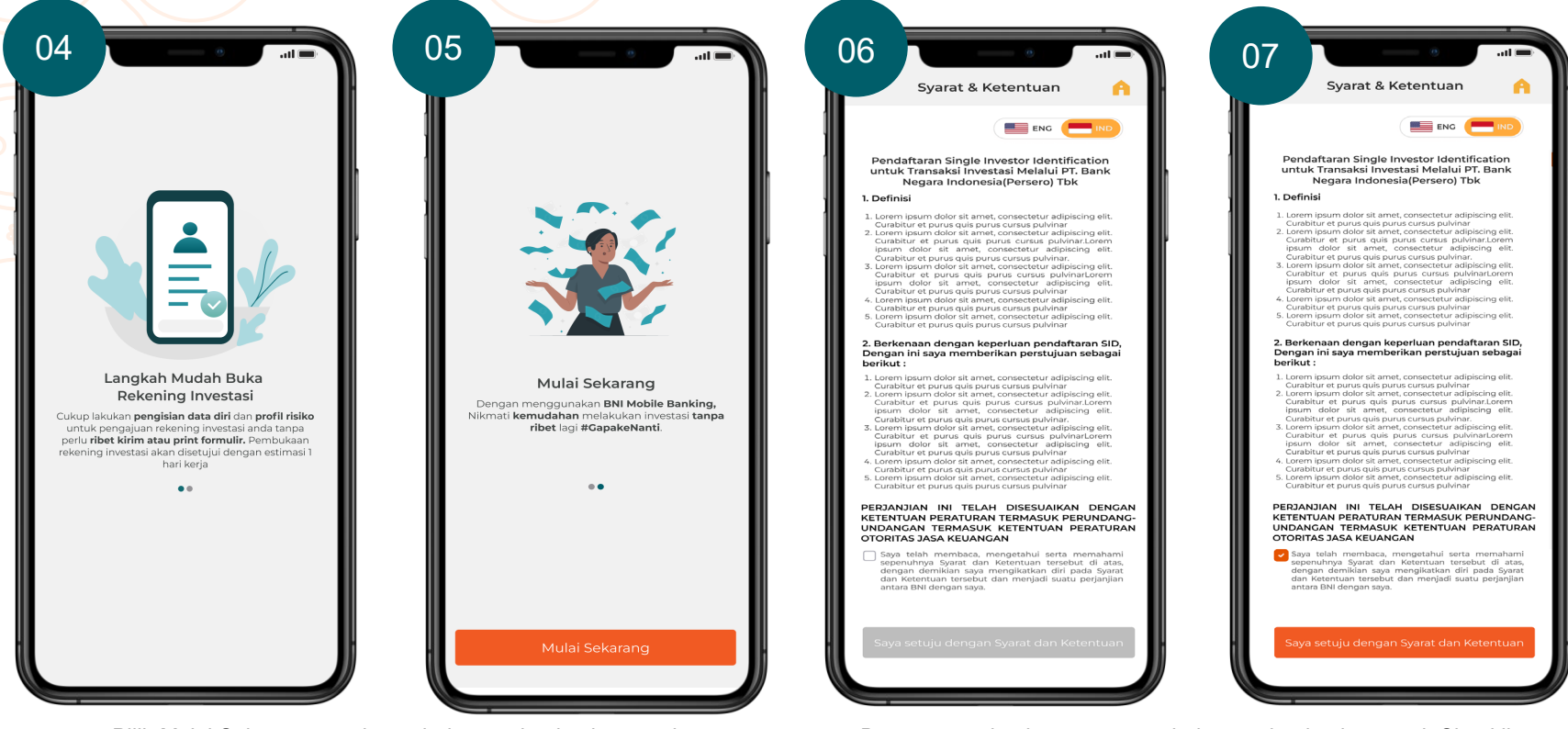

Pilih Mulai Sekarang untuk pembukaan rekening investasi

Baca syarat dan ketentuan pembukaan rekening investasi, Checklist pernyataan dan pilih saya Setuju dengan Syarat dan Ketentuan

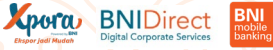

### **Pembukaan Rekening Investasi Reksa Dana & SBN Ritel**

**Pembukaan rekening investasi untuk nasabah yang belum memiliki SID-IFUA untuk Reksa Dana dan SID-SUBREG untuk Obligasi Perdana**

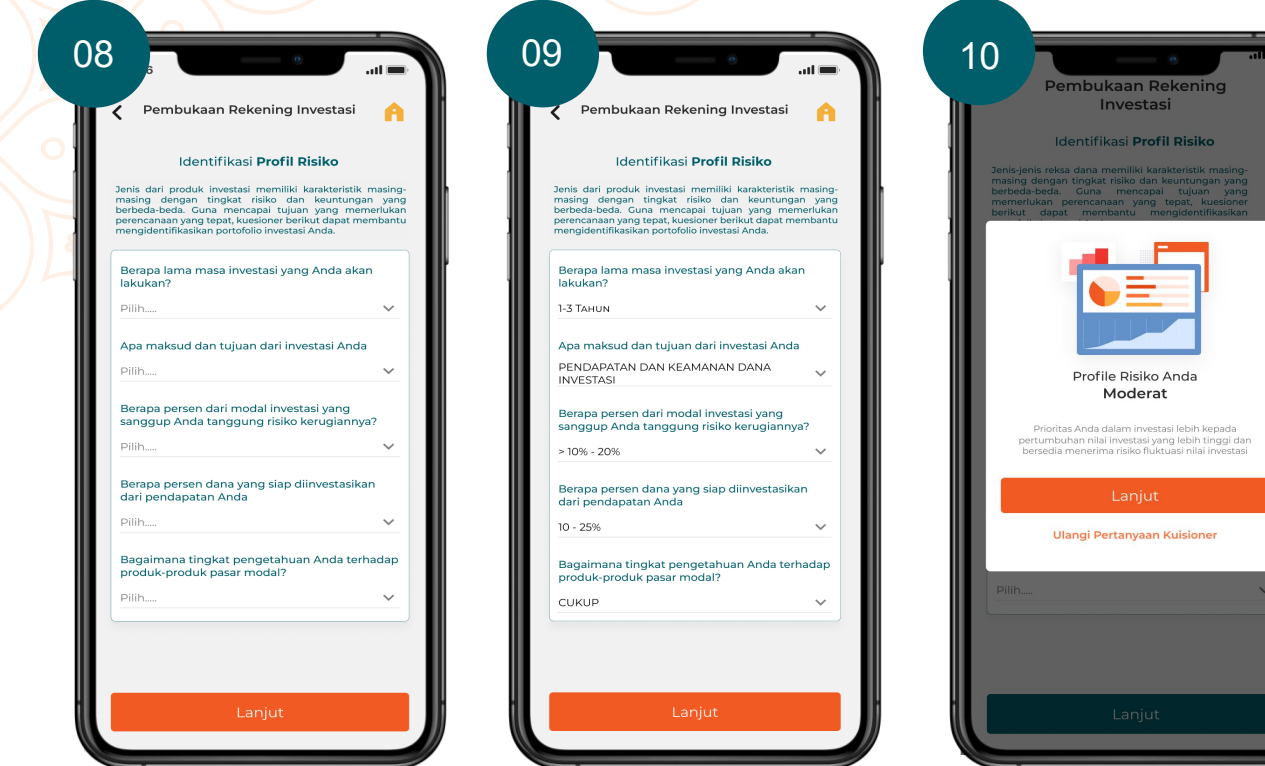

Isi Kuesioner Profil Risiko untuk mengetahui tingkat toleransi Anda atas risiko dalam berinvestasi

Setelah melakukan pengisian Kuesioner Profil Risiko, pilih Lanjut

Informasi Profil Risiko akan muncul, Pilih Lanjut untuk melanjutkan ke tahap selanjutnya atau pilih Ulangi Pertanyaan Kuesioner untuk mengulangi pengisian kuesioner risiko

# **Pembukaan Rekening Investasi Reksa Dana & SBN Ritel**

**Pembukaan rekening investasi untuk nasabah yang belum memiliki SID-IFUA untuk Reksa Dana dan SID-SUBREG untuk Obligasi Perdana**

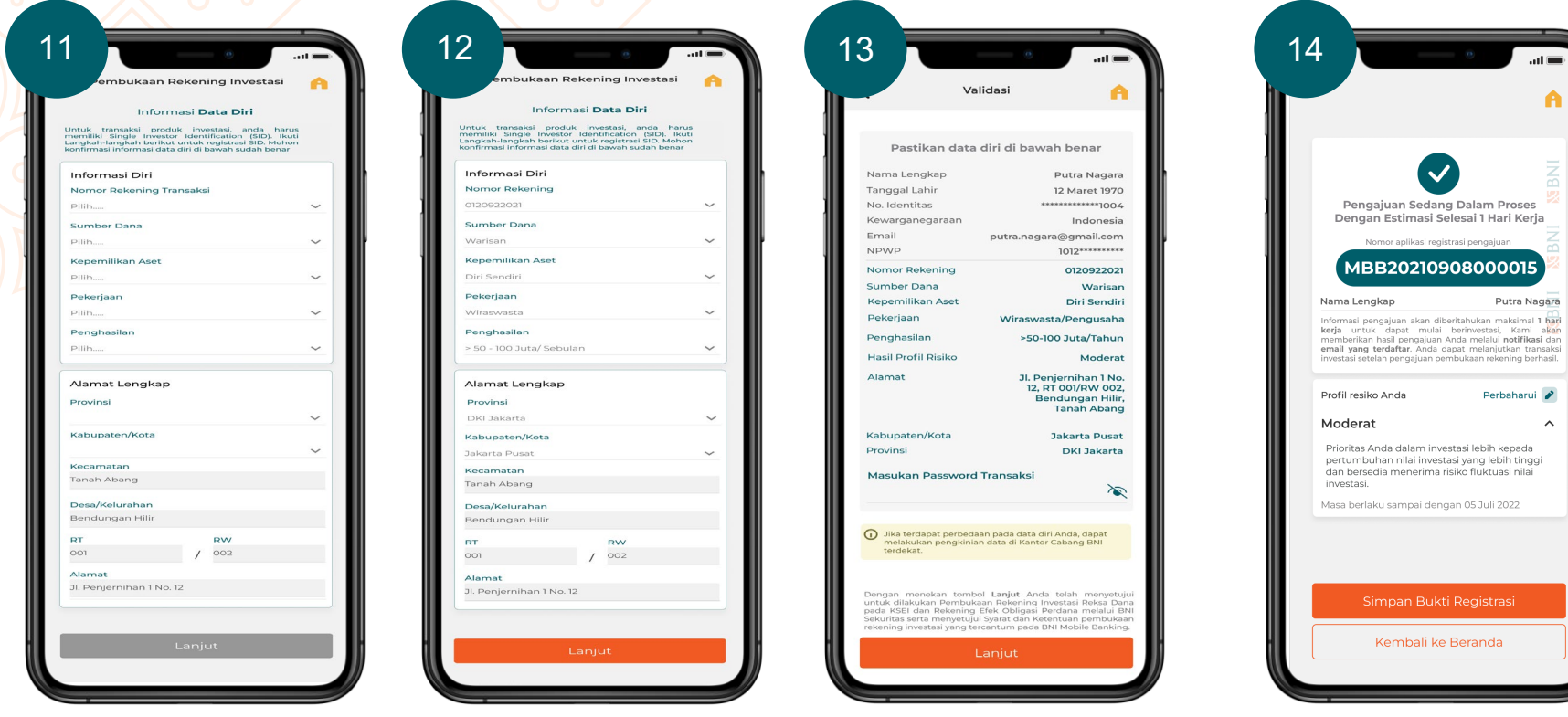

Isi dan lengkapi Informasi Data Diri dengan memilih Nomor Rekening Transaksi, Sumber Dana, Kepemilikan Aset, Pekerjaan, Penghasilan, Tujuan Investasi, Provinsi dan Kabupaten/Kota, lalu pilih Lanjut

Pastikan data diri yang tercantum telah sesuai, lalu pilih lanjut. Jika terdapat perbedaan data silahkan lakukan pengkinian data di Kantor Cabang BNI terdekat

Hasil pengajuan akan di informasikan melalui notifikasi maksimal 1 hari kerja. Pilih Simpan Bukti Registrasi untuk menyimpan bukti registrasi.

#### **Notifikasi Pembukaan Rekening Investasi Reksa Dana & SBN Ritel**

**Pembukaan rekening investasi untuk nasabah yang belum memiliki SID-IFUA untuk Reksa Dana dan SID-SUBREG untuk Obligasi Perdana**

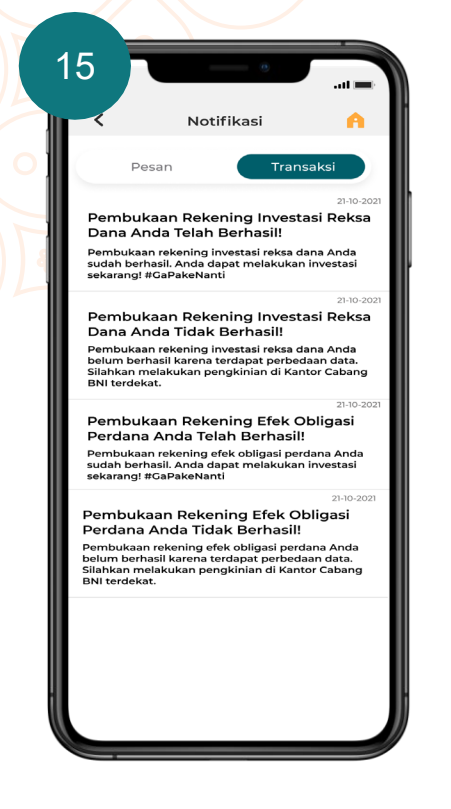

#### **BNI.** BNI MOBILE BANKING

Pembukaan Rekening Efek Obligasi Perdana Anda Telah Berhasil

#### **BNI** BNI MOBILE BANKING

Pembukaan Rekening Investasi Reksa Dana Anda Sudah Berhasil!

#### **BNI** BNI MOBILE BANKING

Dana Anda Tidak Berhasil!

Pembukaan Rekening Efek Obligasi Perdana Anda Tidak Berhasil

Pembukaan Rekening Investasi Reksa

Anda akan mendapatkan **notifikasi berhasil atau tidak** berhasil-nya proses **Pembukaan Rekening Investasi Reksa Dana** atau **Rekening Efek Obligasi Perdana** melalui BNI Mobile Banking

### <span id="page-9-0"></span>**Menu Rekening Investasi**

**Nasabah baru yang telah memiliki SID-IFUA untuk Reksa Dana dan SID-SUBREG untuk Obligasi Perdana dapat melihat detail status Rekening Investasi-nya.**

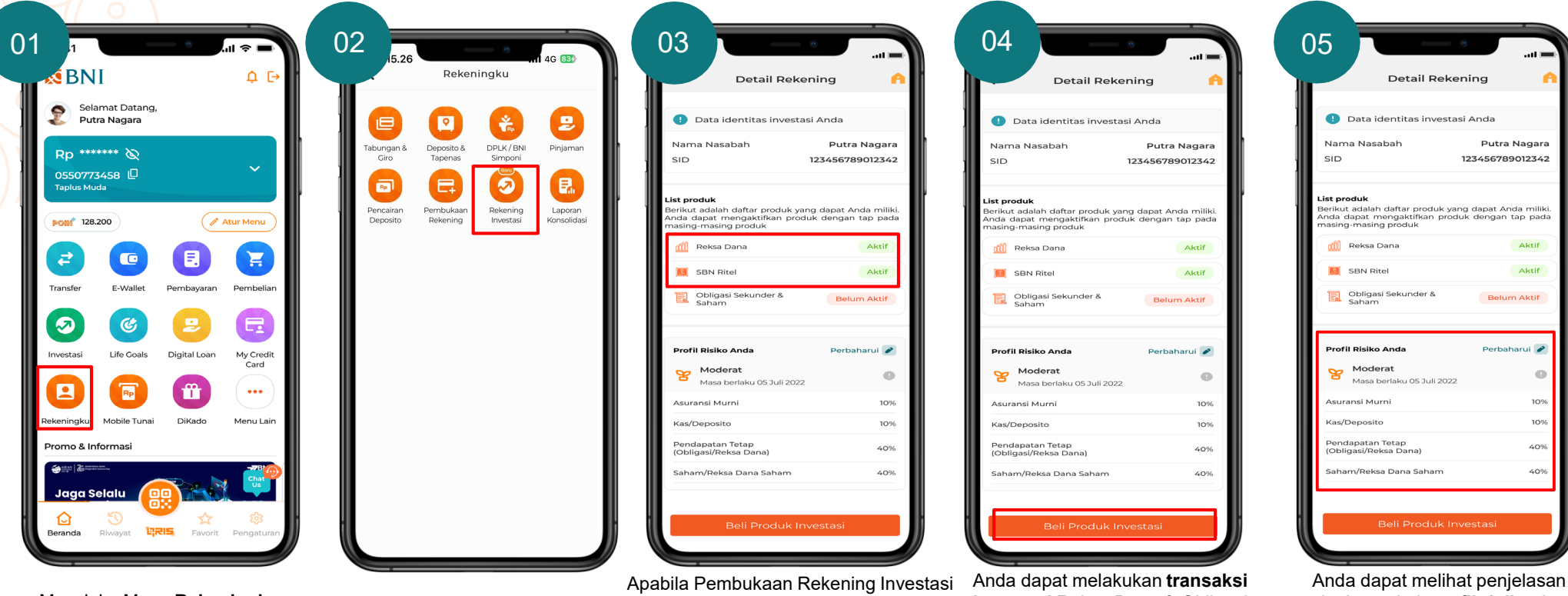

Masuk ke Menu **Rekeningku** Pilih **Rekening Investasi**

Reksa Dana & Obligasi Perdana Anda **telah berhasil dilakukan**, status akan berubah menjadi **Aktif**

**investasi** Reksa Dana & Obligasi Perdana dengan klik: **Beli Produk Investasi**

singkat terkait **profil risiko** dan rekomendasi **alokasi** *asset*  berdasarkan profil risiko

**VERNI** 

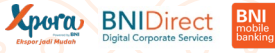

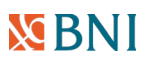

#### **Pembukaan Rekening Investasi Reksa Dana – Menu Rekeningku**

**Nasabah yang belum memiliki SID – IFUA untuk Reksa Dana dapat melakukan pembukaan Rekening Investasi melalui menu Rekening Investasi atau melalui menu Transaksi Investasi**

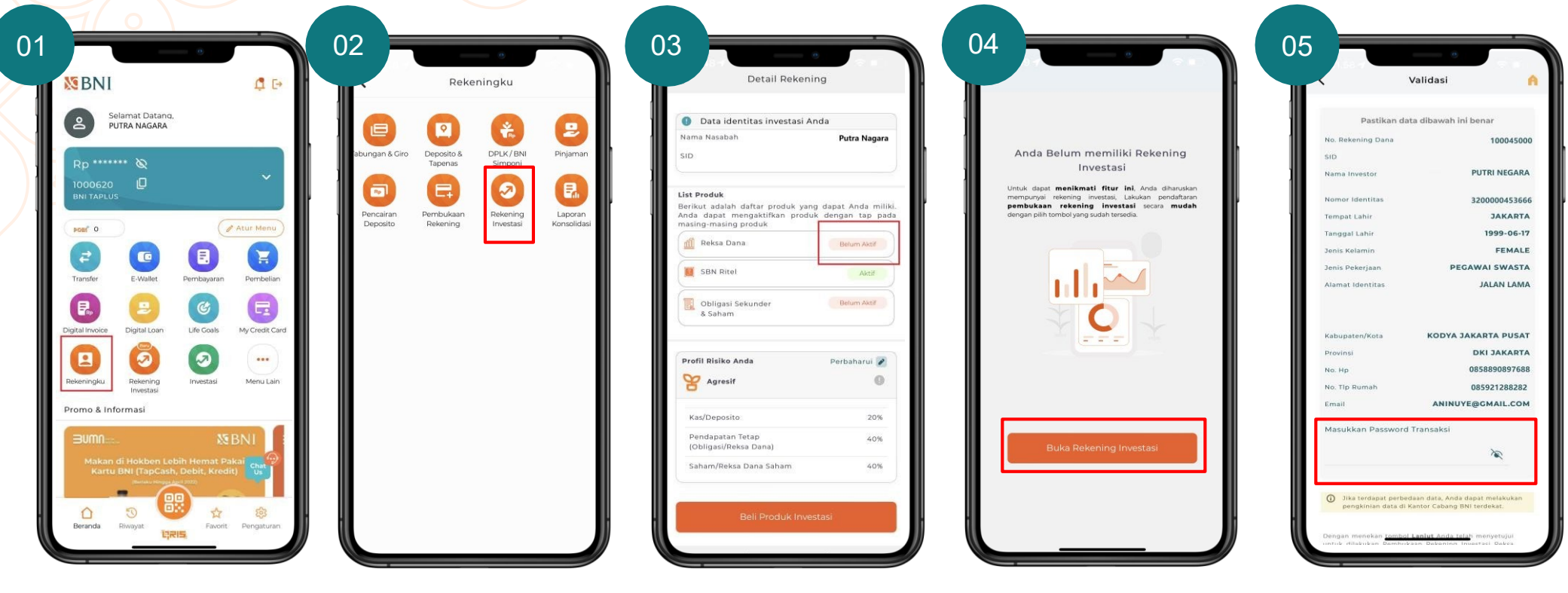

Pilih **Buka Rekening Investasi** Masukkan **Password Transaksi,** Klik **Lanjut**

**Klik Belum Aktif pada Reksa Dana** 

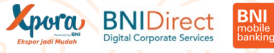

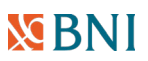

PAGE 12

#### **Pembukaan Rekening Investasi Reksa Dana – Menu Rekeningku**

**Nasabah yang belum memiliki SID – IFUA untuk Reksa Dana dapat melakukan pembukaan rekening investasi melalui menu Rekening Investasi atau melalui menu Transaksi Investasi**

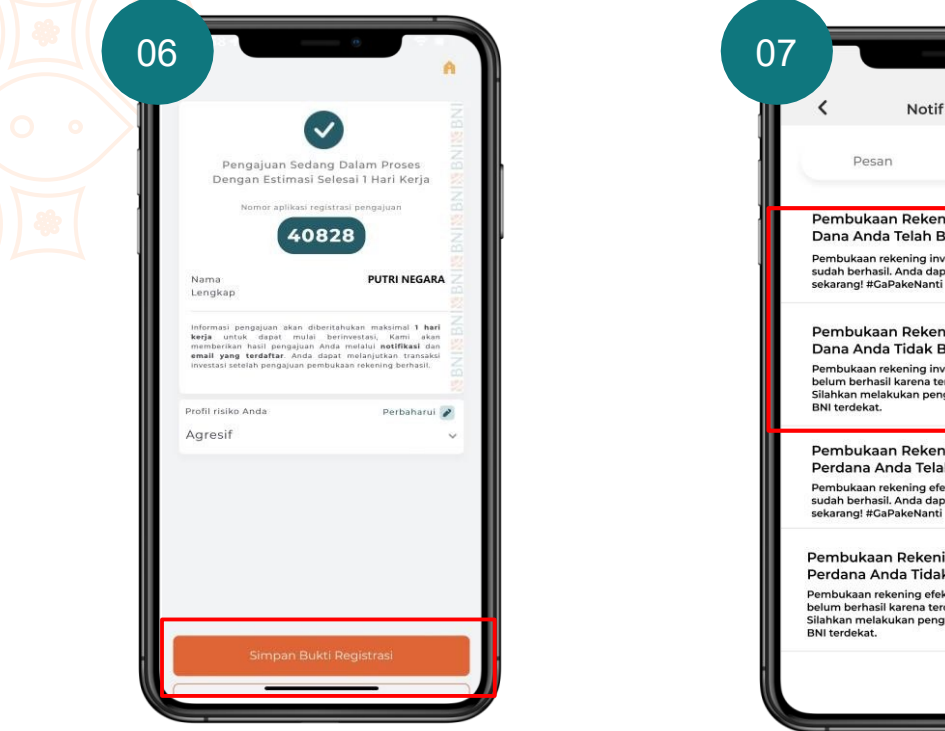

Hasil pengajuan akan di informasikan melalui **notifikasi maksimal 1 hari kerja**. Pilih **Simpan Bukti Registrasi** untuk menyimpan bukti registrasi

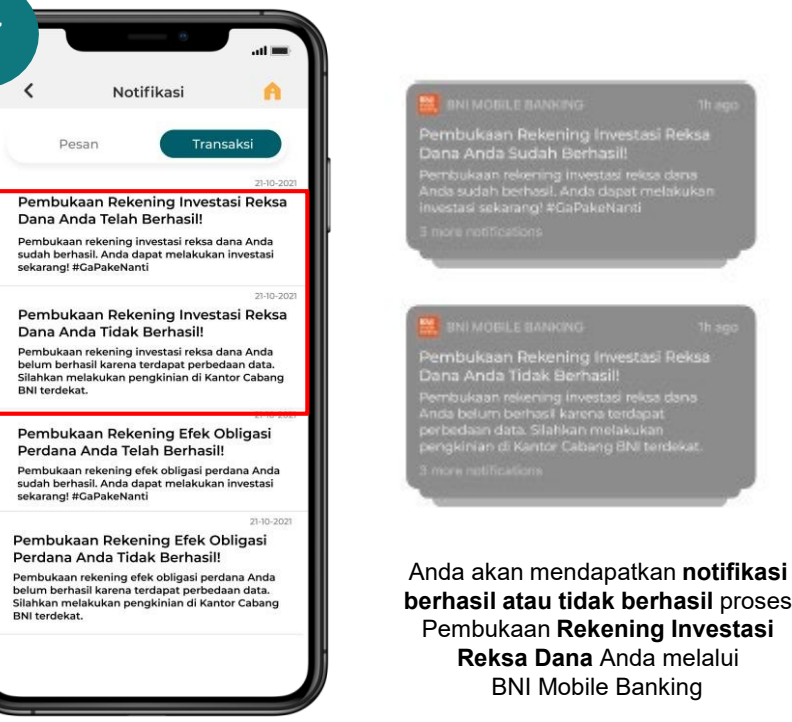

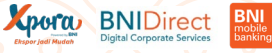

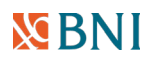

#### <span id="page-12-0"></span>**Pembukaan Rekening Investasi Reksa Dana – Transaksi Investasi**

**Nasabah yang belum memiliki SID – IFUA untuk Reksa Dana dapat melakukan pembukaan Rekening Investasi melalui menu Rekening Investasi atau melalui menu Transaksi Investasi**

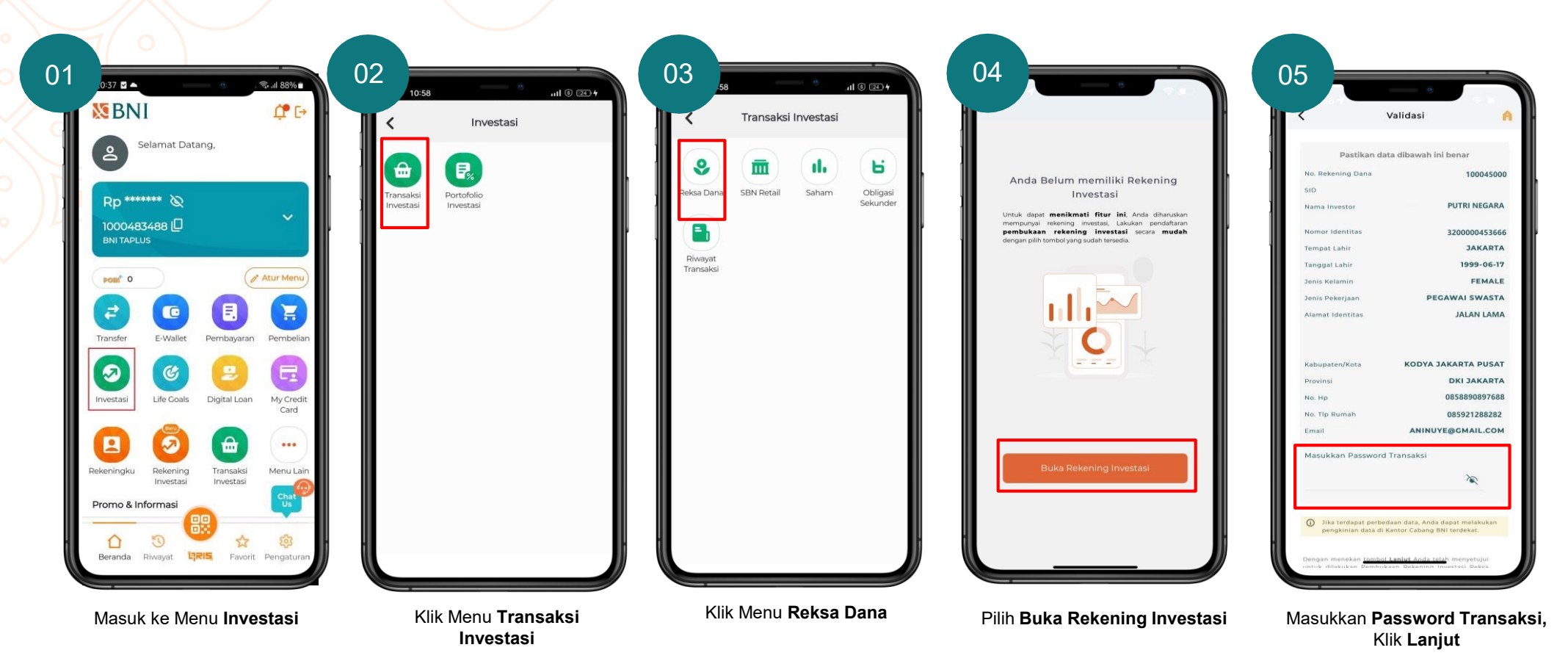

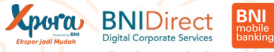

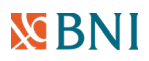

### **Pembukaan Rekening Investasi Reksa Dana – Transaksi Investasi**

**Nasabah yang belum memiliki SID – IFUA untuk Reksa Dana dapat melakukan pembukaan Rekening Investasi melalui menu Rekening Investasi atau melalui menu Transaksi Investasi**

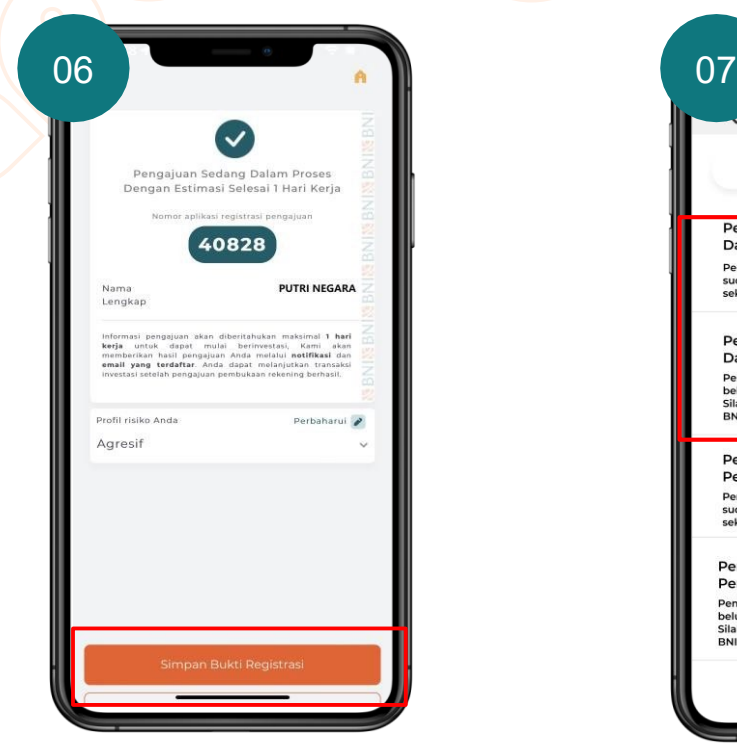

Hasil pengajuan akan di informasikan melalui **notifikasi maksimal 1 hari kerja**. Pilih **Simpan Bukti Registrasi** untuk menyimpan bukti registrasi

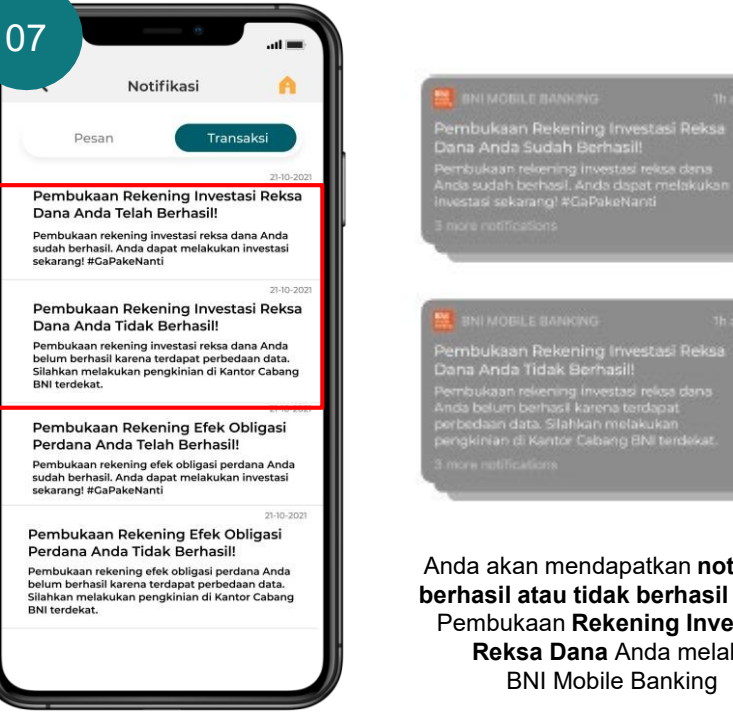

Anda akan mendapatkan **notifikasi berhasil atau tidak berhasil** proses Pembukaan **Rekening Investasi Reksa Dana** Anda melalui BNI Mobile Banking

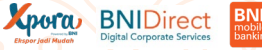

# <span id="page-14-0"></span>**Pembukaan Rekening Investasi SBN Ritel – Menu Rekeningku**

**Nasabah yang belum memiliki SID – SUBREG untuk SBN Ritel dapat melakukan pembukaan Rekening Investasi melalui menu Rekening Investasi atau melalui menu Transaksi Investasi** 

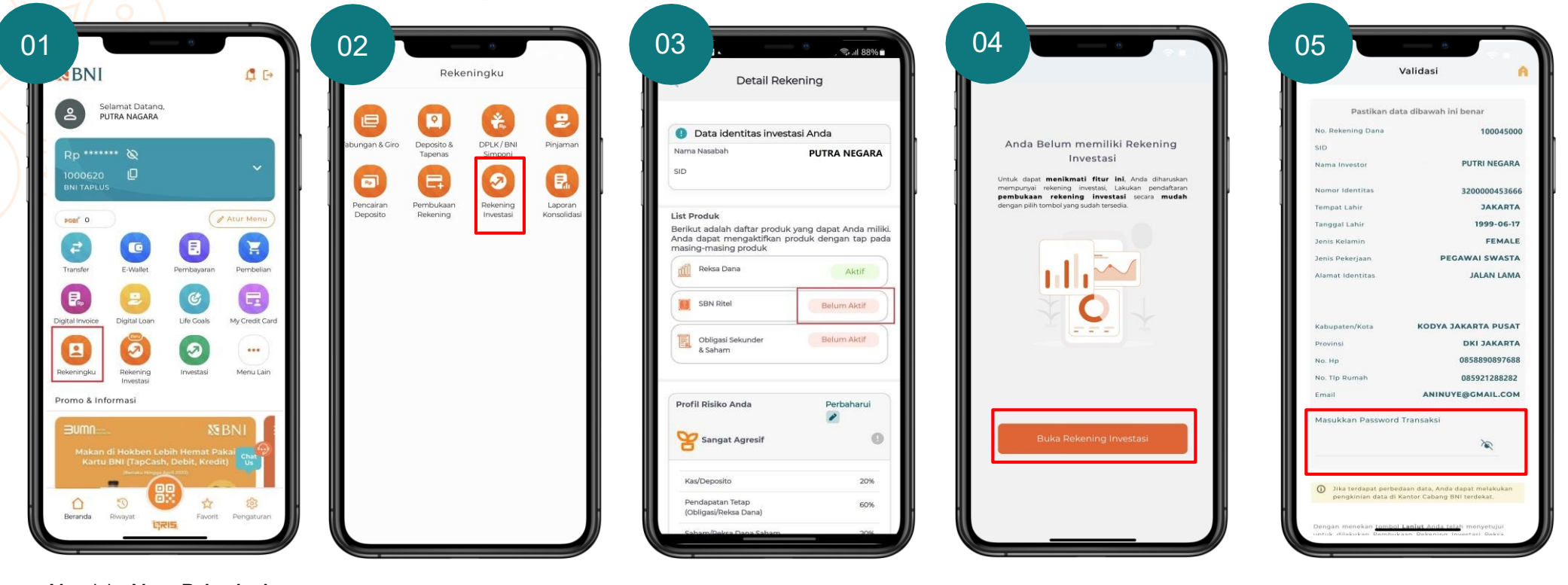

Pilih **Buka Rekening Investasi** Masukkan **Password Transaksi,** Klik **Lanjut**

Masuk ke Menu **Rekeningku** Pilih **Rekening Investasi Klik Belum Aktif** pada **SBN Ritel**

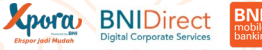

### **Pembukaan Rekening Investasi SBN Ritel – Menu Rekeningku**

**Nasabah yang belum memiliki SID – SUBREG untuk SBN Ritel dapat melakukan pembukaan Rekening Investasi melalui menu Rekening Investasi atau melalui menu Transaksi Investasi**

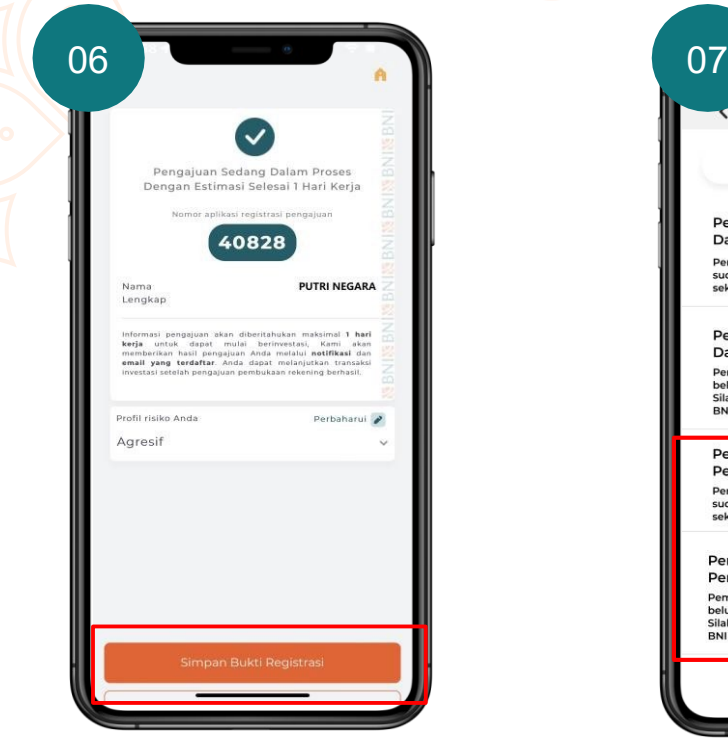

Hasil pengajuan akan di informasikan melalui **notifikasi maksimal 1 hari kerja**. Pilih **Simpan Bukti Registrasi** untuk menyimpan bukti registrasi

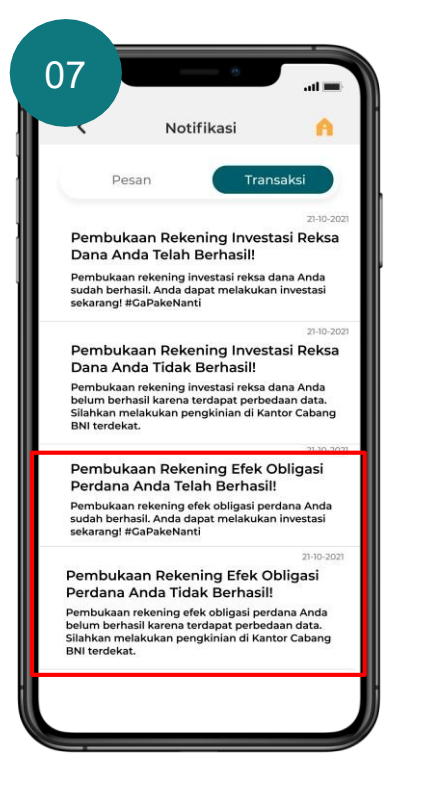

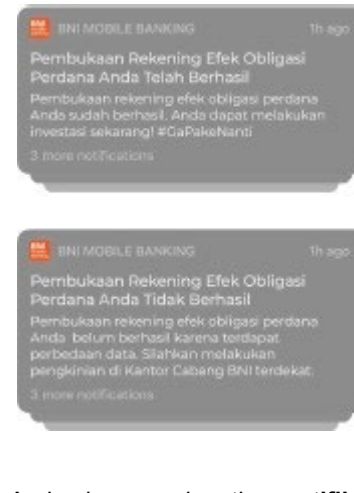

Anda akan mendapatkan **notifikasi berhasil atau tidak berhasil** proses Pembukaan **Rekening Investasi Obligasi Perdana** Anda melalui BNI Mobile Banking

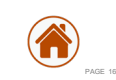

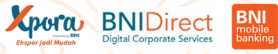

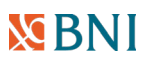

#### <span id="page-16-0"></span>**Pembukaan Rekening Investasi SBN Ritel – Transaksi Investasi**

**Nasabah yang belum memiliki SID – SUBREG untuk SBN Ritel dapat melakukan pembukaan rekening investasi melalui menu Rekening Investasi atau melalui menu Transaksi Investasi**

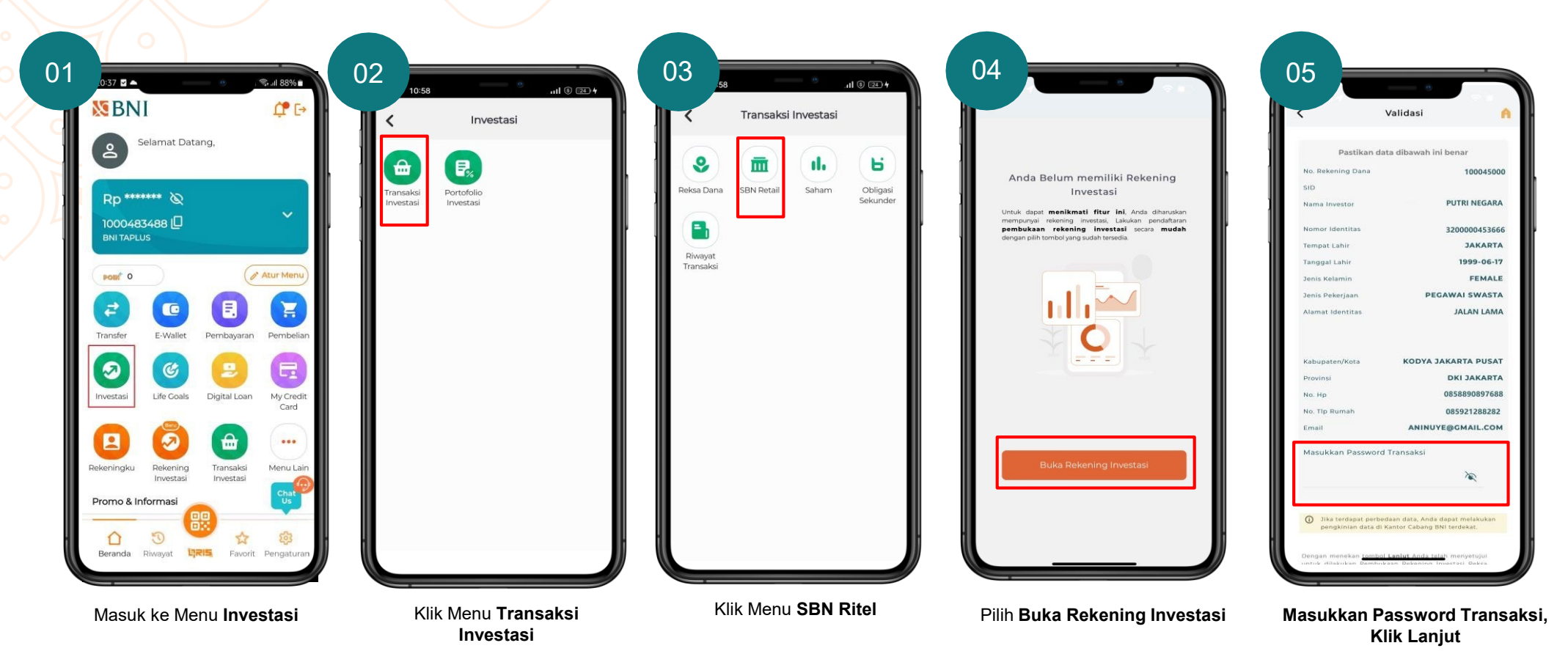

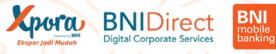

#### **MENI**

### **Pembukaan Rekening Investasi SBN Ritel – Transaksi Investasi**

**Nasabah yang belum memiliki SID – SUBREG untuk SBN Ritel dapat melakukan pembukaan rekening investasi melalui menu Rekening Investasi atau melalui menu Transaksi Investasi**

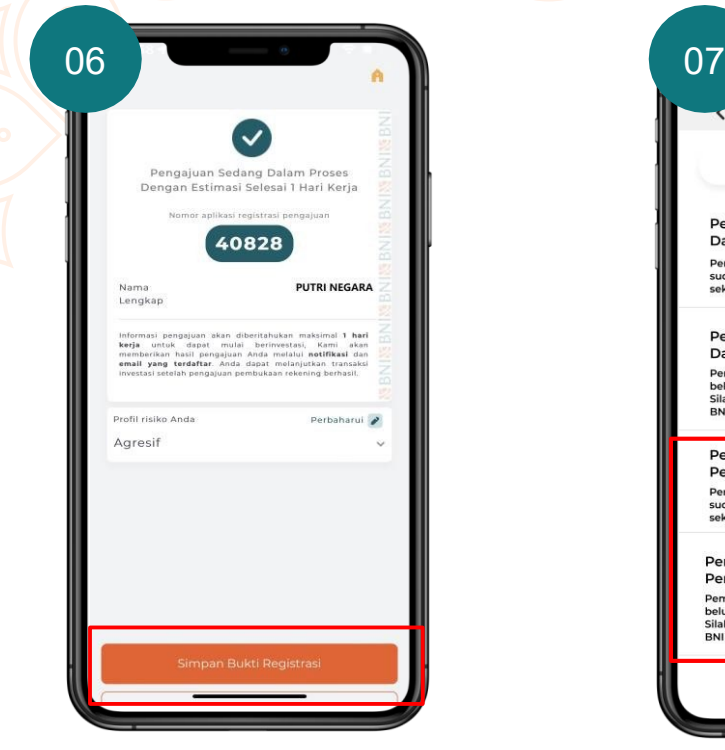

Hasil pengajuan akan di informasikan melalui **notifikasi maksimal 1 hari kerja**. Pilih **Simpan Bukti Registrasi** untuk menyimpan bukti registrasi

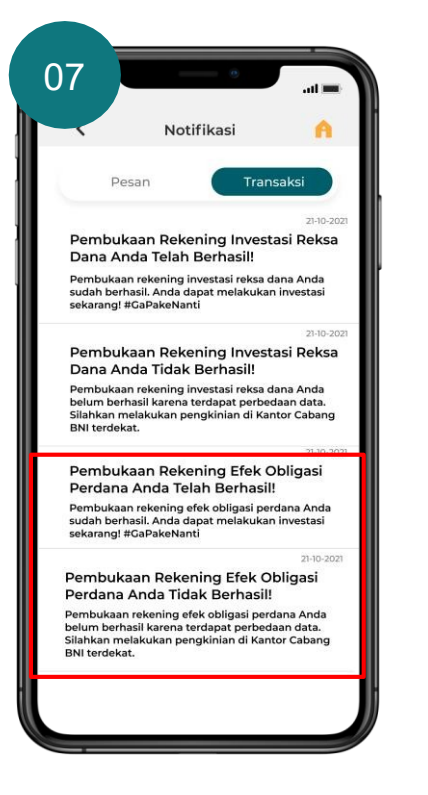

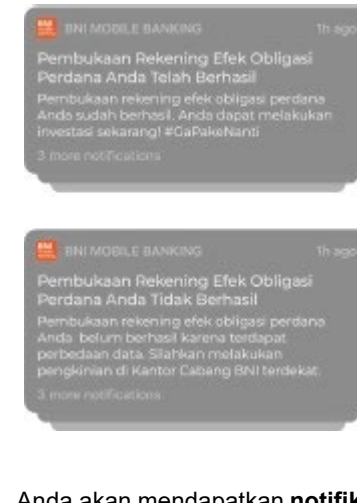

Anda akan mendapatkan **notifikasi berhasil atau tidak berhasil** proses Pembukaan **Rekening Investasi Obligasi Perdana** Anda melalui BNI Mobile Banking

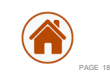

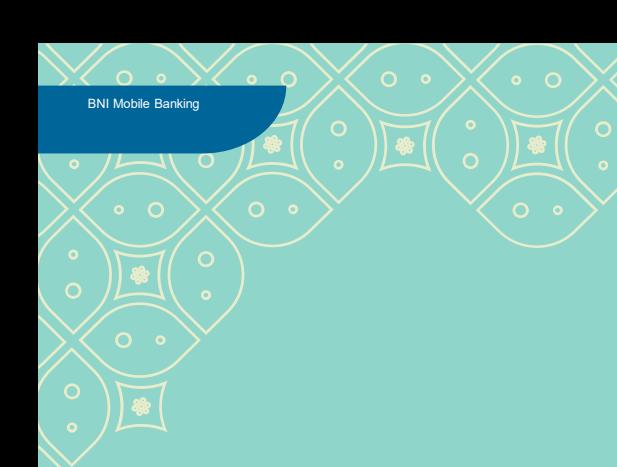

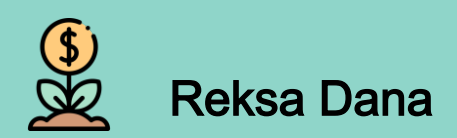

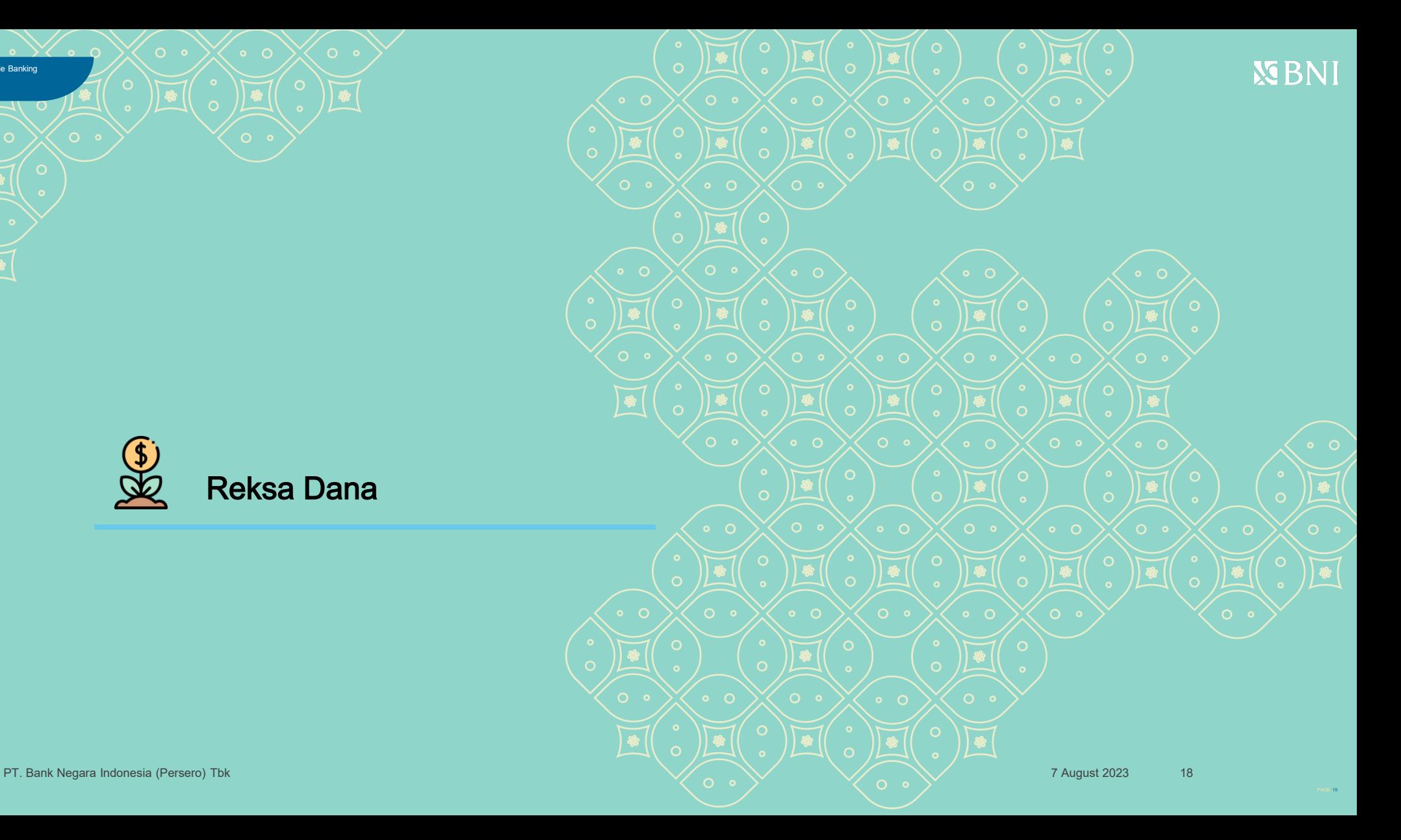

# **Pembelian Reksa Dana (***Subscription***)**

**Untuk Nasabah yang sudah memiliki SID & IFUA dapat melakukan pembelian Reksa Dana**

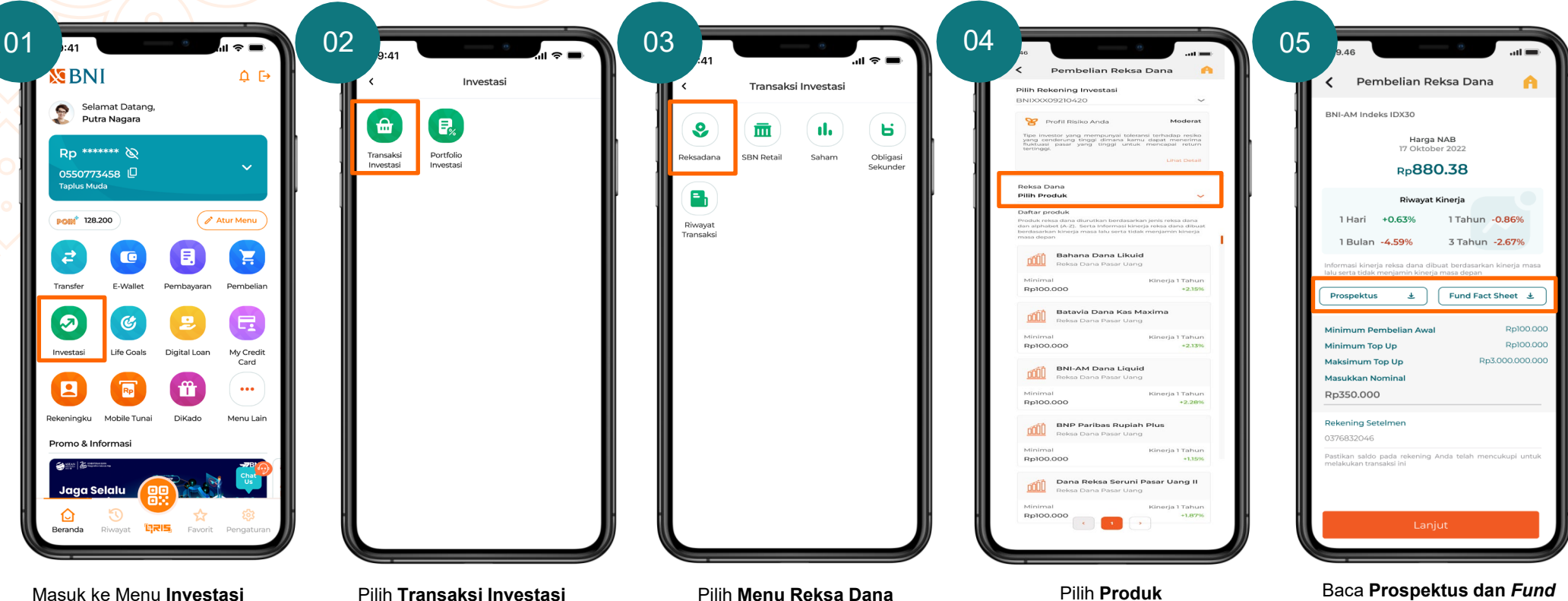

*Fact Sheet* Reksa Dana

**MENI** 

# **Pembelian Reksa Dana (***Subscription***)**

**Untuk Nasabah yang sudah memiliki SID & IFUA dapat melakukan pembelian Reksa Dana**

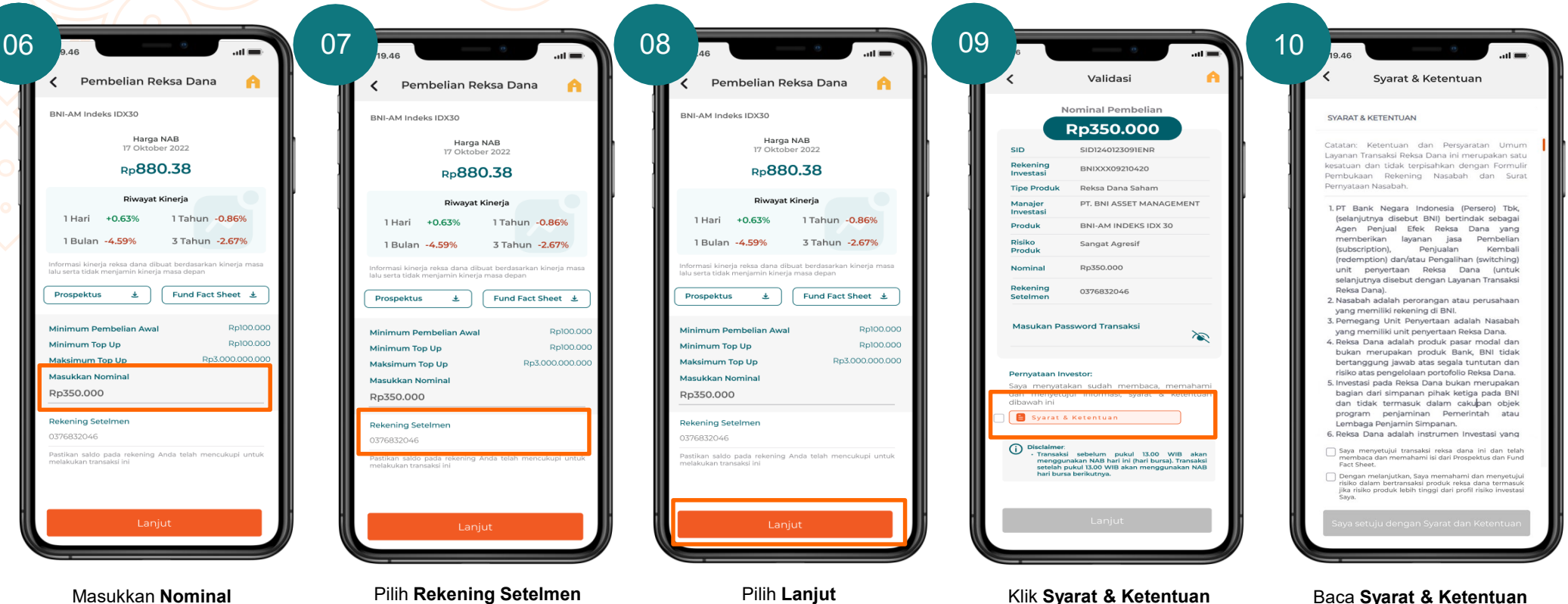

Pembelian Reksa Dana

# **Pembelian Reksa Dana (***Subscription***)**

**dan Ketentuan**

**Untuk Nasabah yang sudah memiliki SID & IFUA dapat melakukan pembelian Reksa Dana**

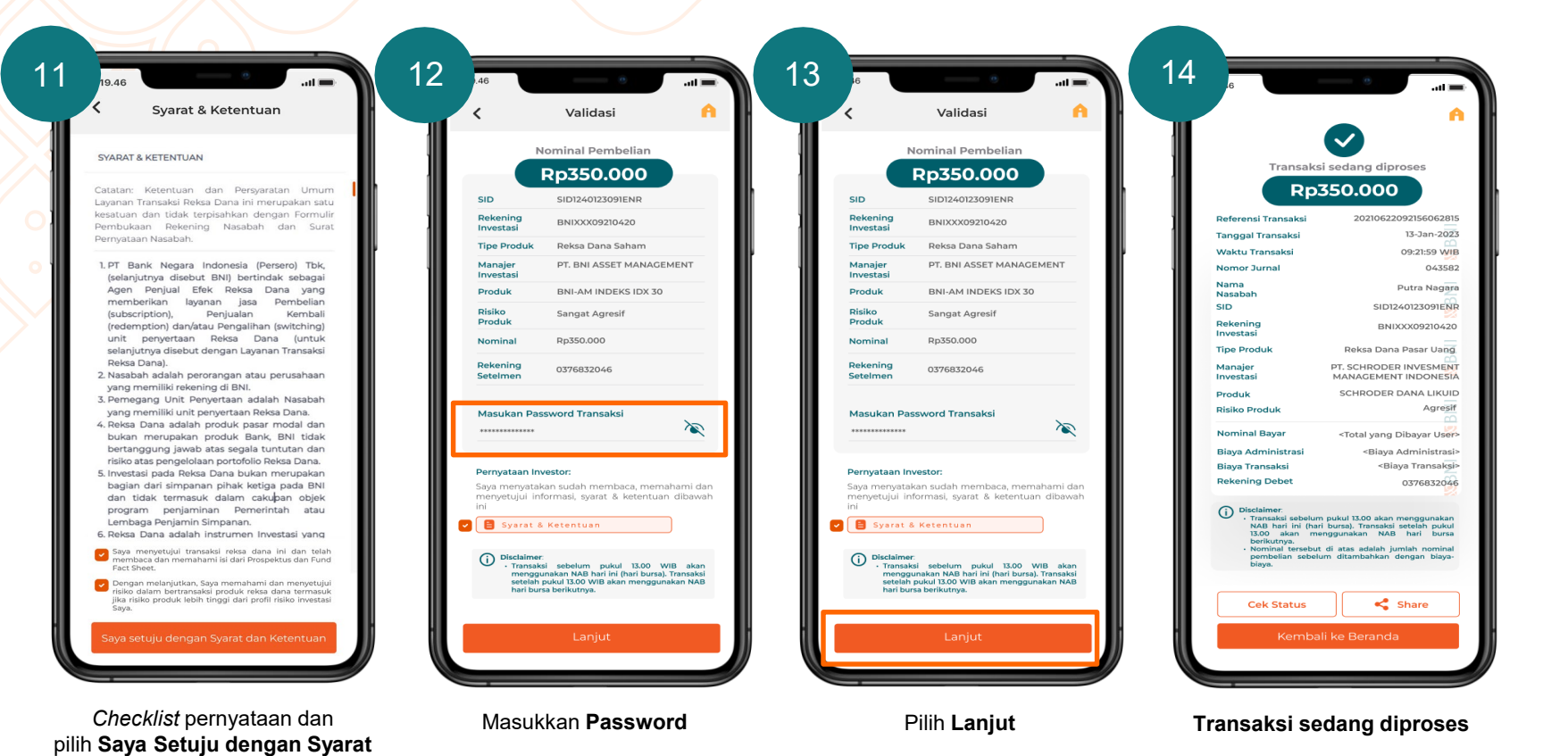

PAGE 22

# <span id="page-22-0"></span>*Top Up* **Reksa Dana**

**Untuk Nasabah yang sudah memiliki** *balance* **produk Reksa Dana**

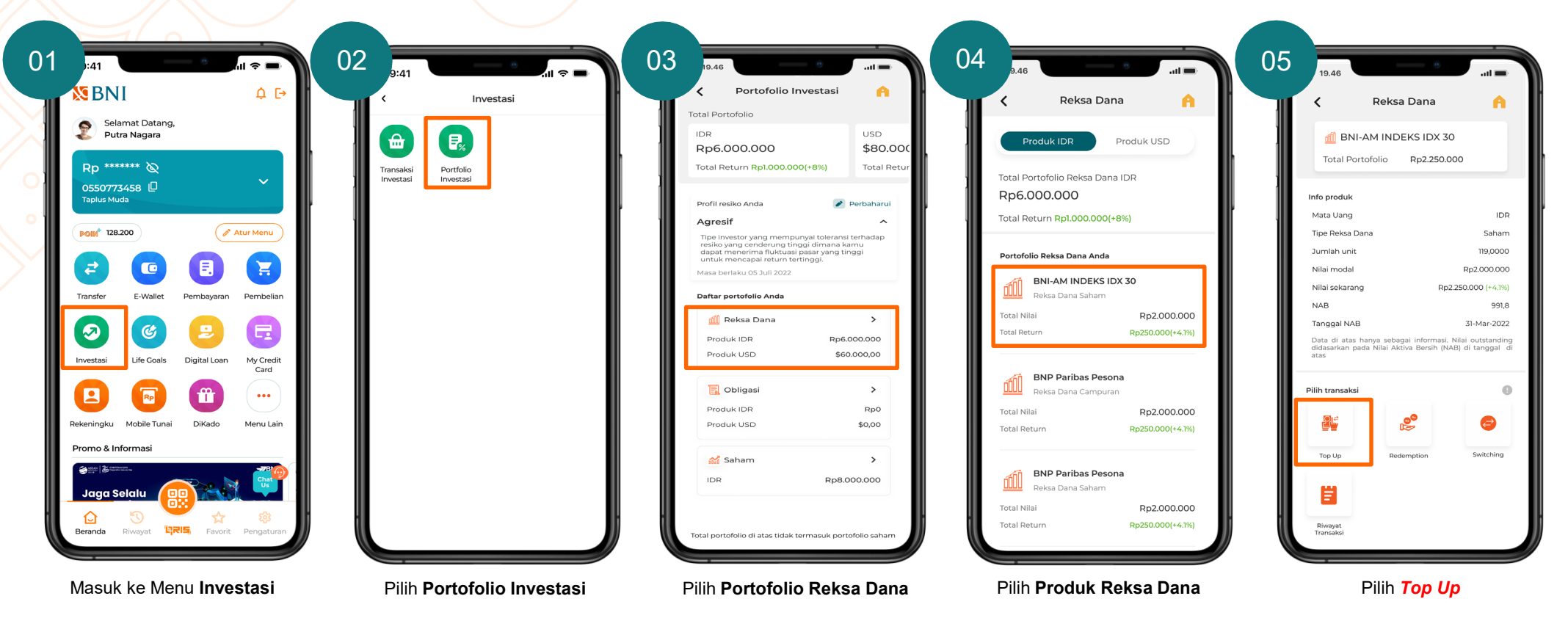

# *Top Up* **Reksa Dana**

**Untuk Nasabah yang sudah memiliki** *balance* **produk Reksa Dana**

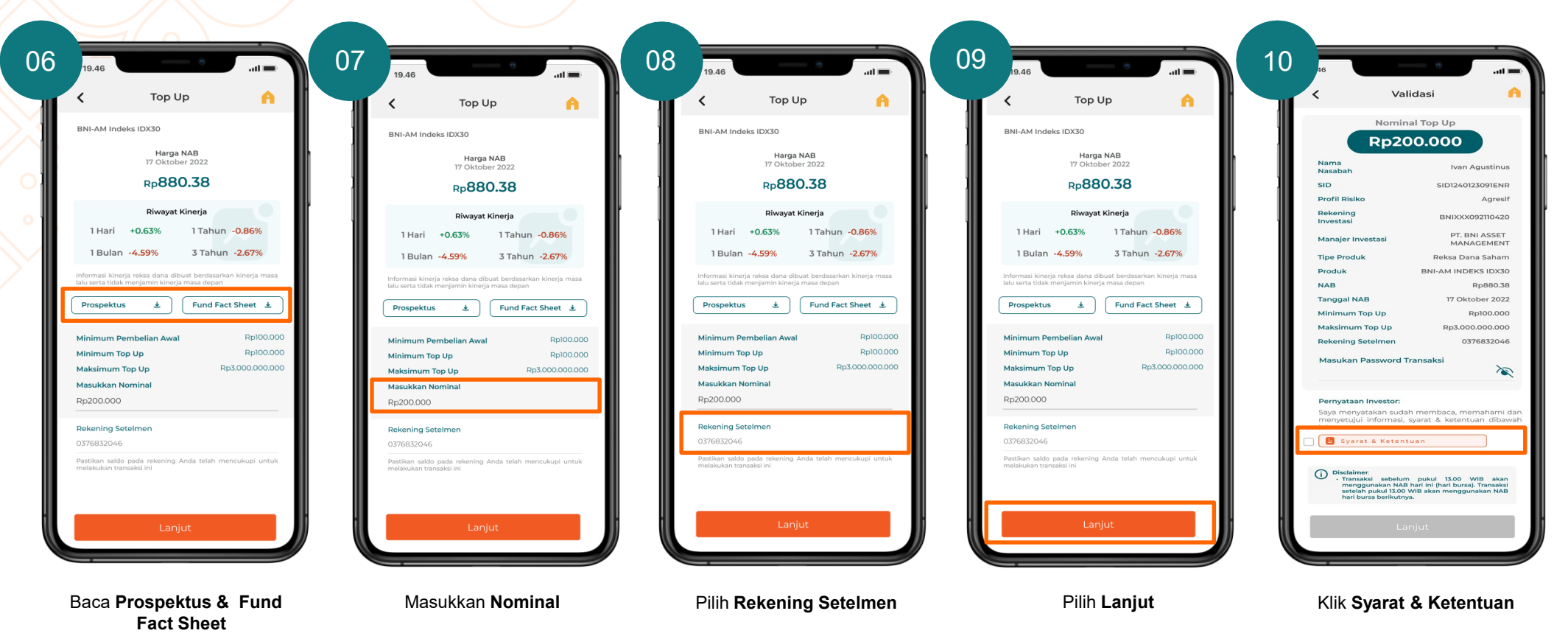

# *Top Up* **Reksa Dana**

#### **Untuk Nasabah yang sudah memiliki** *balance* **produk Reksa Dana**

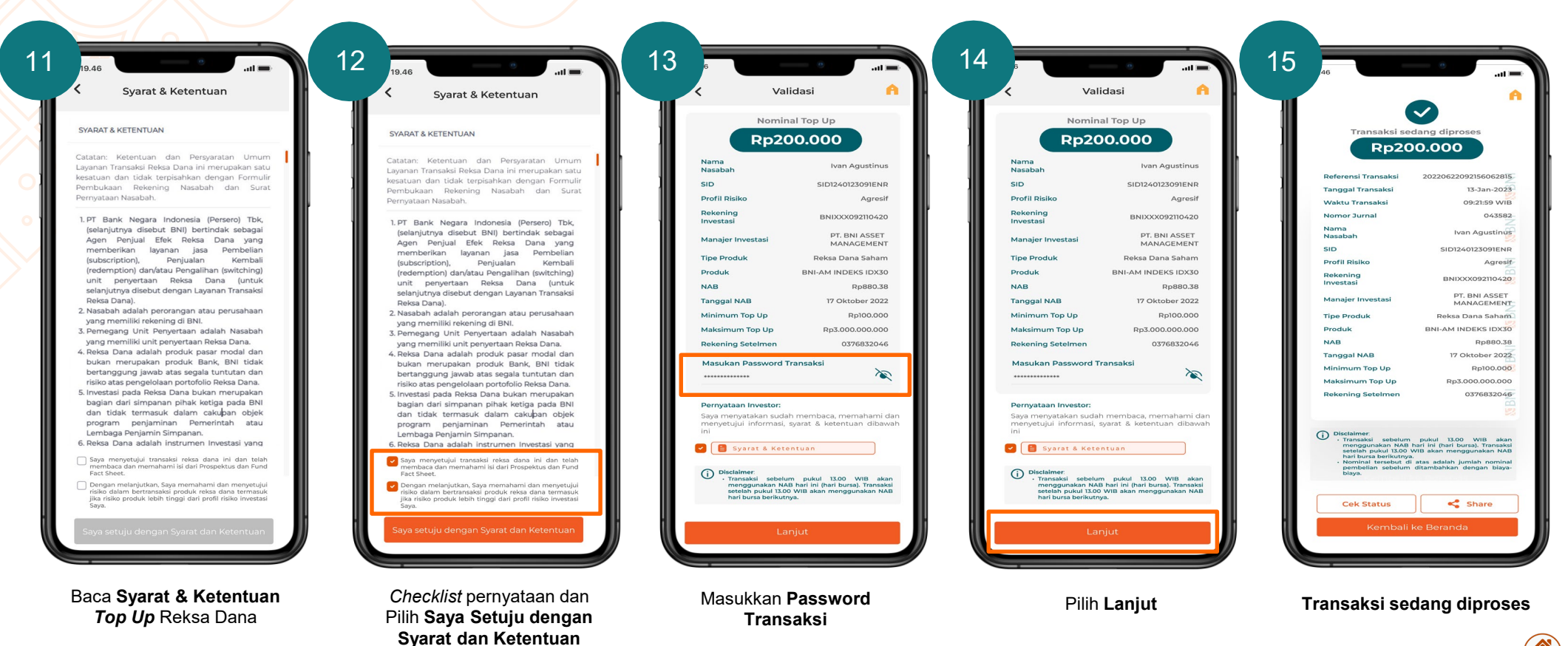

PAGE 25

**VERNI** 

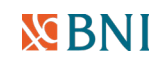

## **Penjualan Kembali Reksa Dana (***Redemption***)**

**Untuk Nasabah yang sudah memiliki** *balance* **produk Reksa Dana**

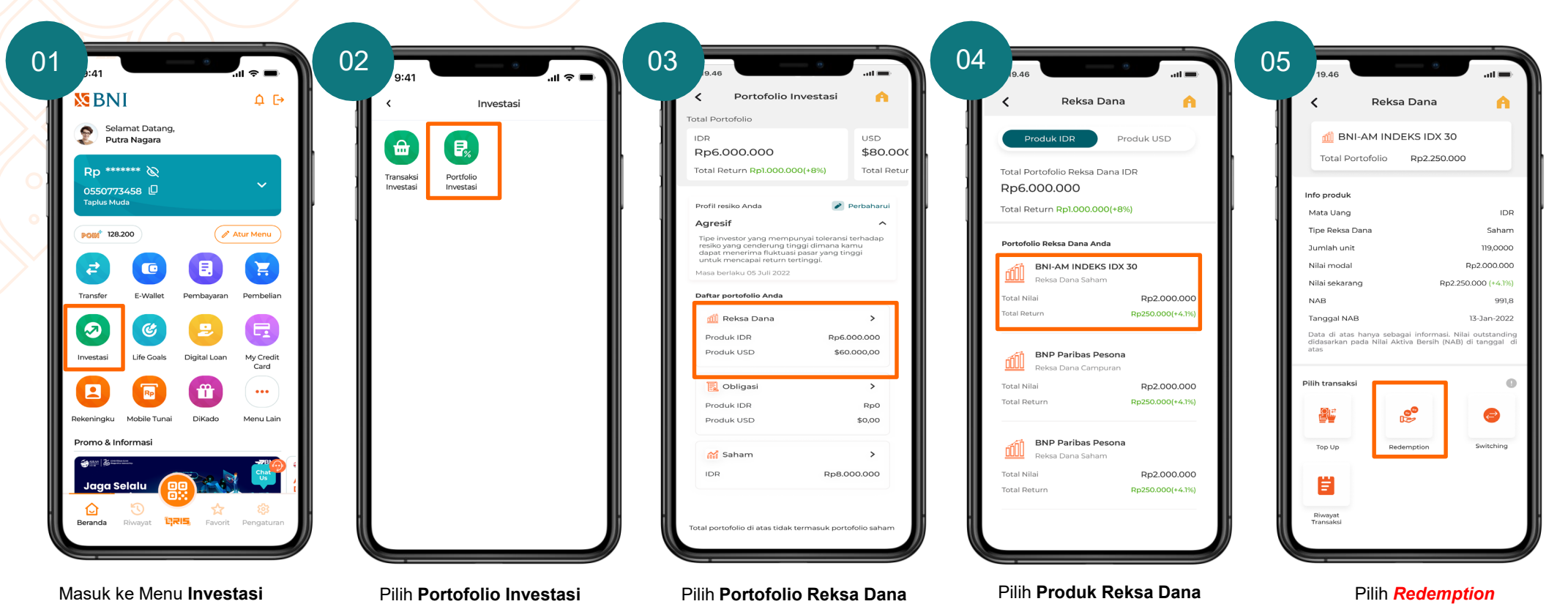

# **Penjualan Kembali Reksa Dana (***Redemption***)**

dan Pilih **Lanjut**

**Untuk Nasabah yang sudah memiliki** *balance* **produk Reksa Dana**

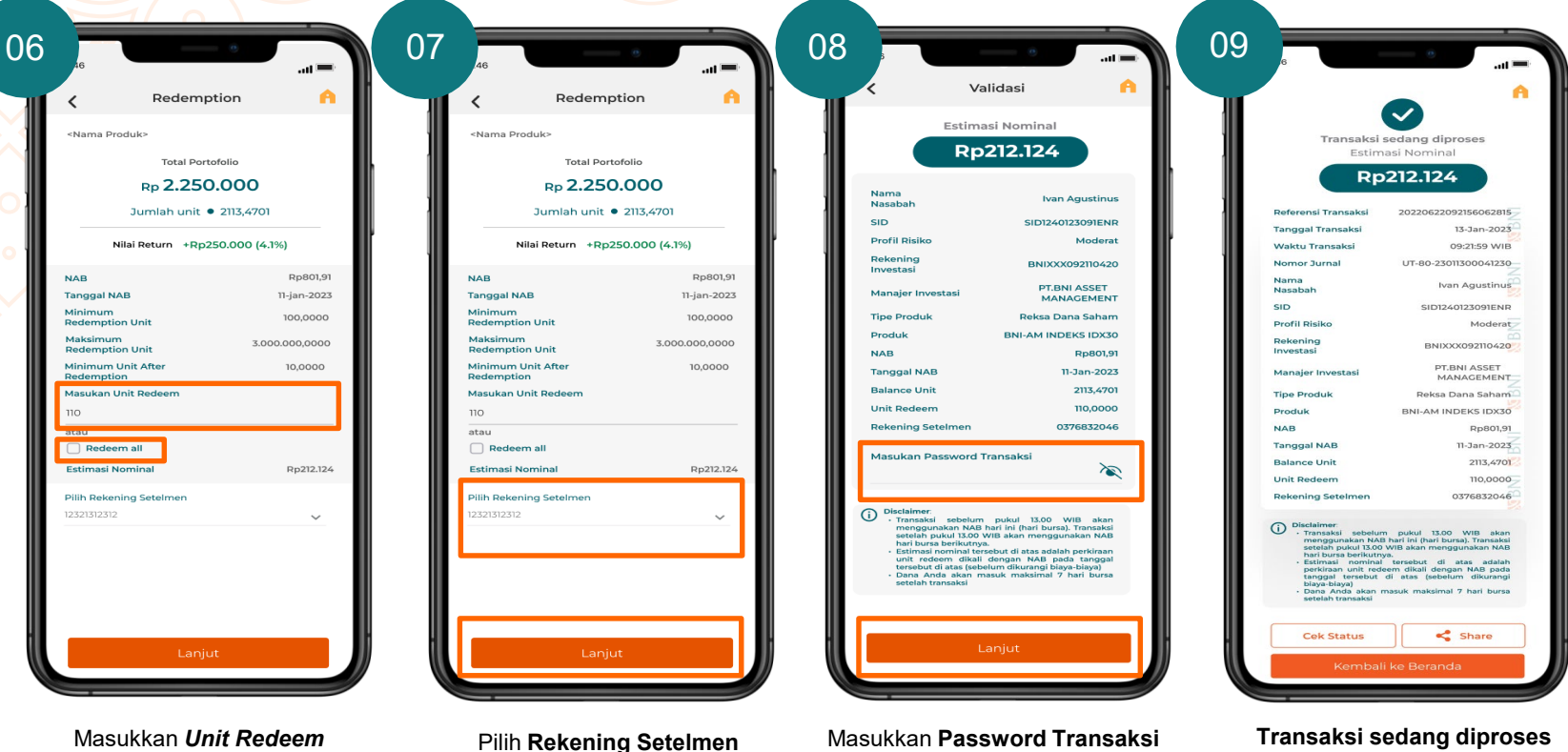

Masukkan *Unit Redeem* **atau checklist redeem all** jika ingin menjual semua unit

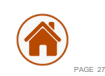

Masukkan **Password Transaksi** dan Pilih **Lanjut**

# <span id="page-27-0"></span>**Pengalihan Reksa Dana (***Switching***)**

**Untuk Nasabah yang sudah memiliki** *balance* **produk Reksa Dana**

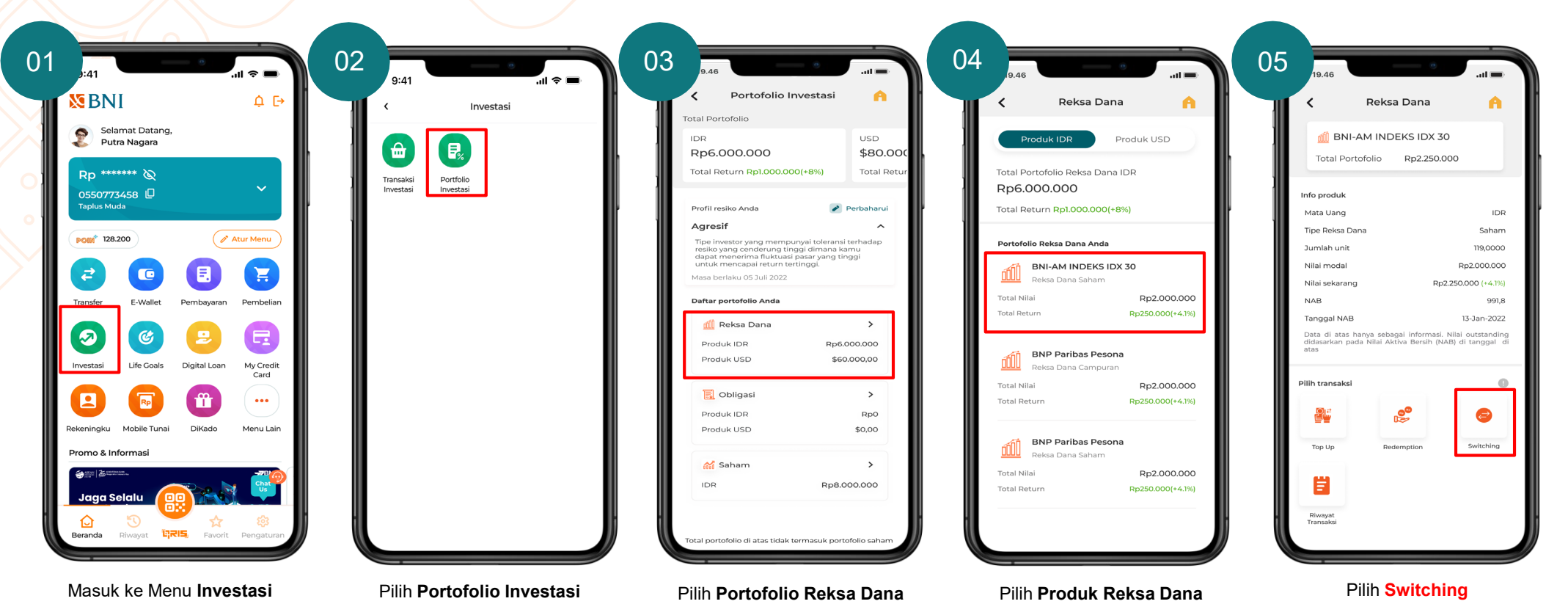

# **Pengalihan Reksa Dana (***Switching***)**

**Untuk Nasabah yang sudah memiliki** *balance* **produk Reksa Dana**

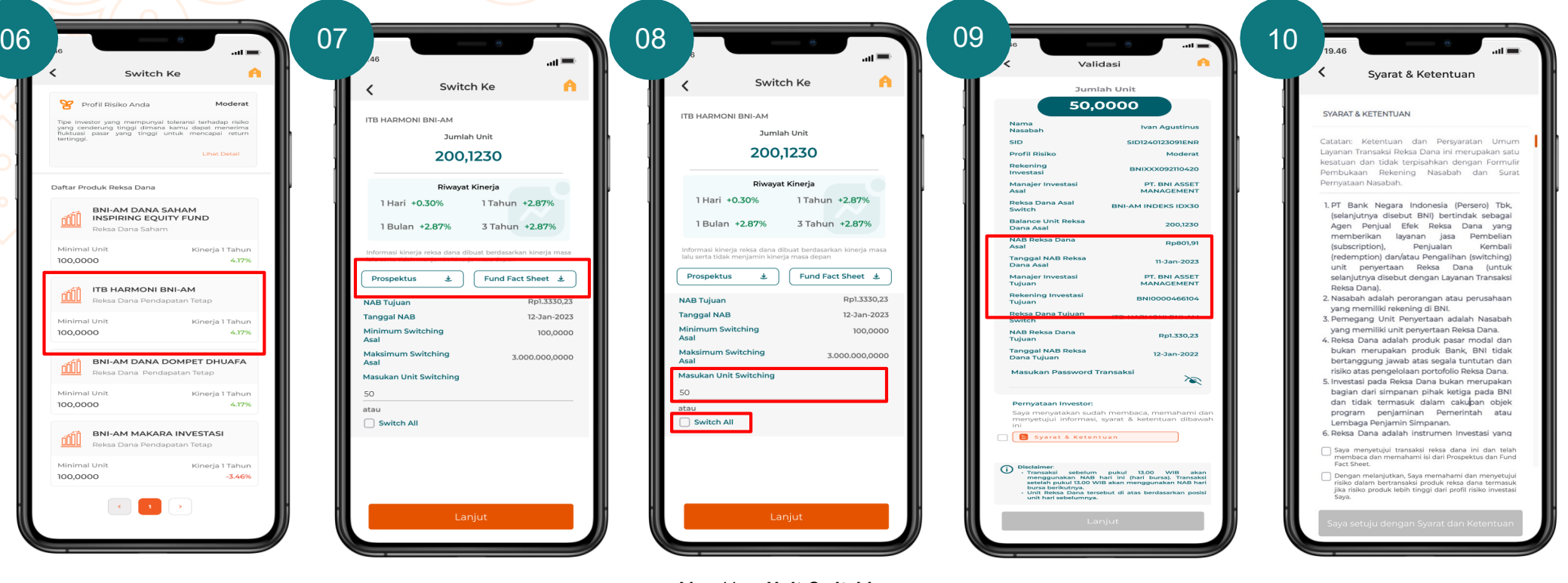

Pilih Tujuan Produk Switch **Masukkan Unit Switching Baca Prospektus dan** Masukkan Unit Switching

Baca **Prospektus dan** *Fund Fact Sheet*

atau *checklist switch all* untuk switch semua unit & pilih **Lanjut** Klik **Syarat & Ketentuan** Baca **Syarat & Ketentuan** *Switching* Reksa Dana

# **Pengalihan Reksa Dana (***Switching***)**

**Untuk Nasabah yang sudah memiliki** *balance* **produk Reksa Dana**

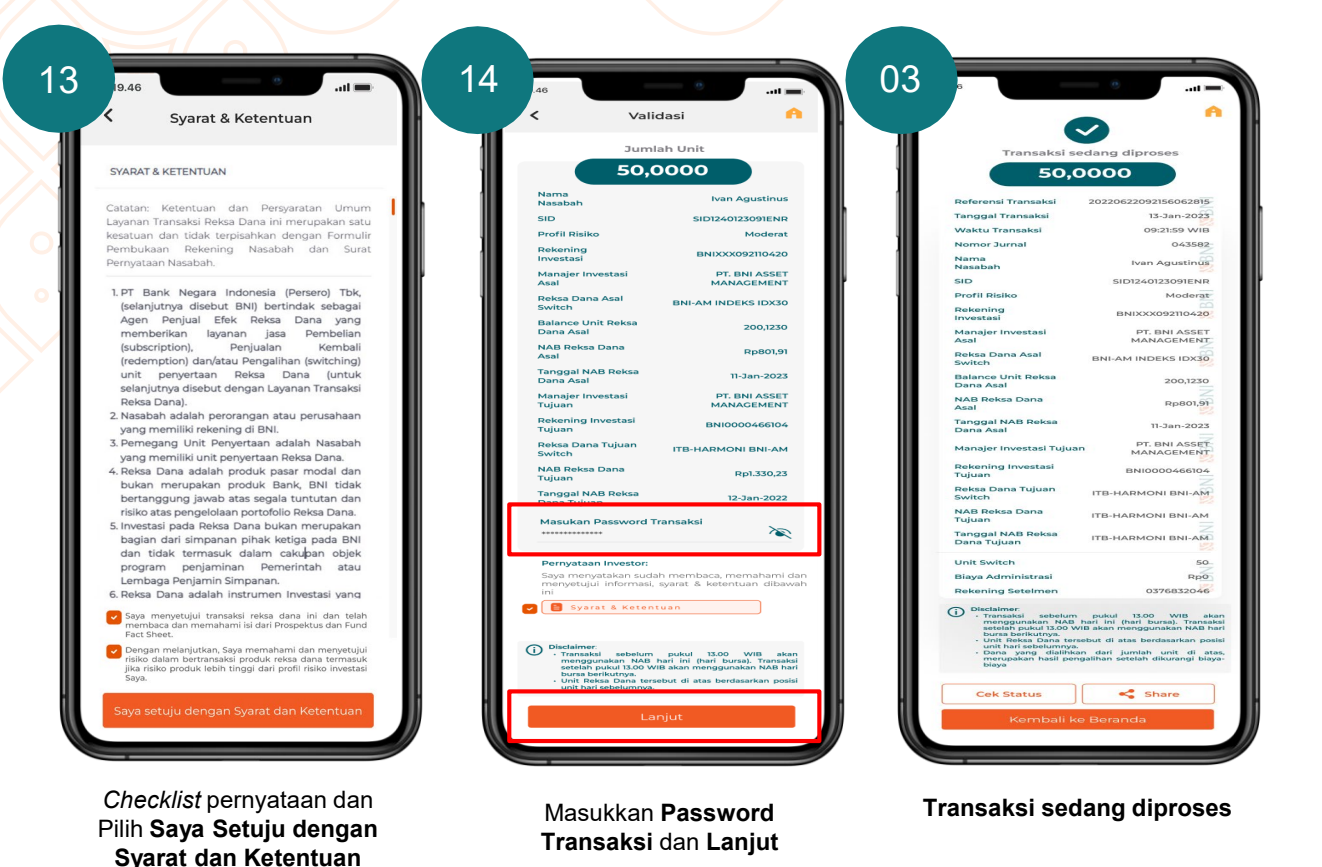

PAGE 30

**MENT** 

# **MENI**

# **History Transaksi Reksa Dana**

**Untuk Nasabah yang ingin melakukan pengecekan** *history* **transaksi Reksa Dana-nya**

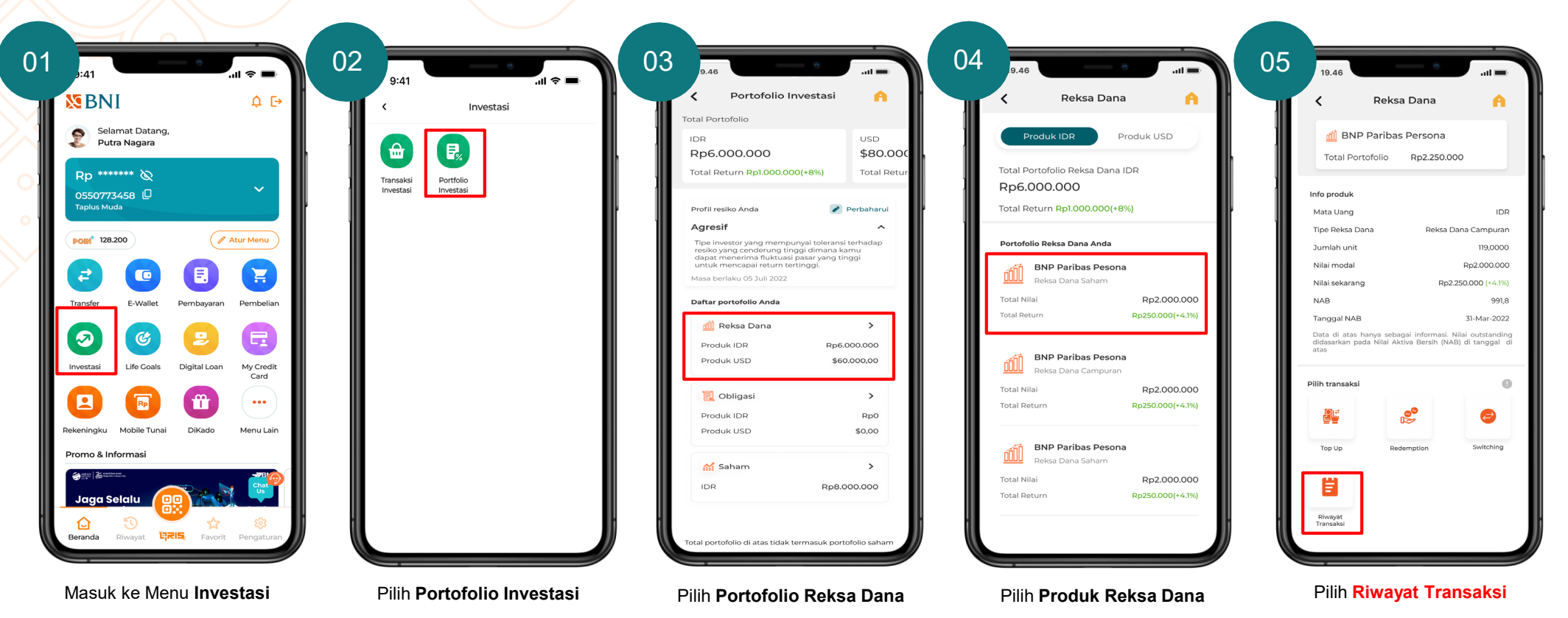

# **History Transaksi Reksa Dana**

**Untuk Nasabah yang ingin melakukan pengecekan** *history* **transaksi Reksa Dana-nya**

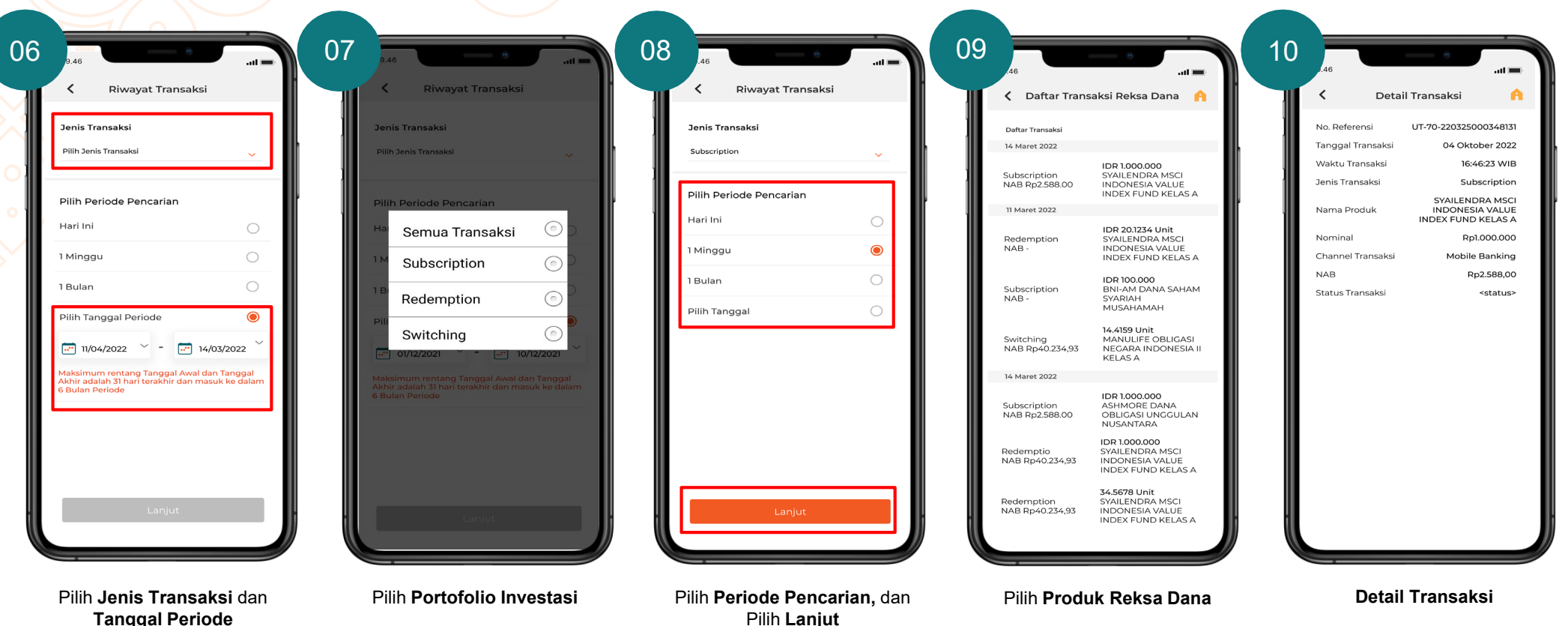

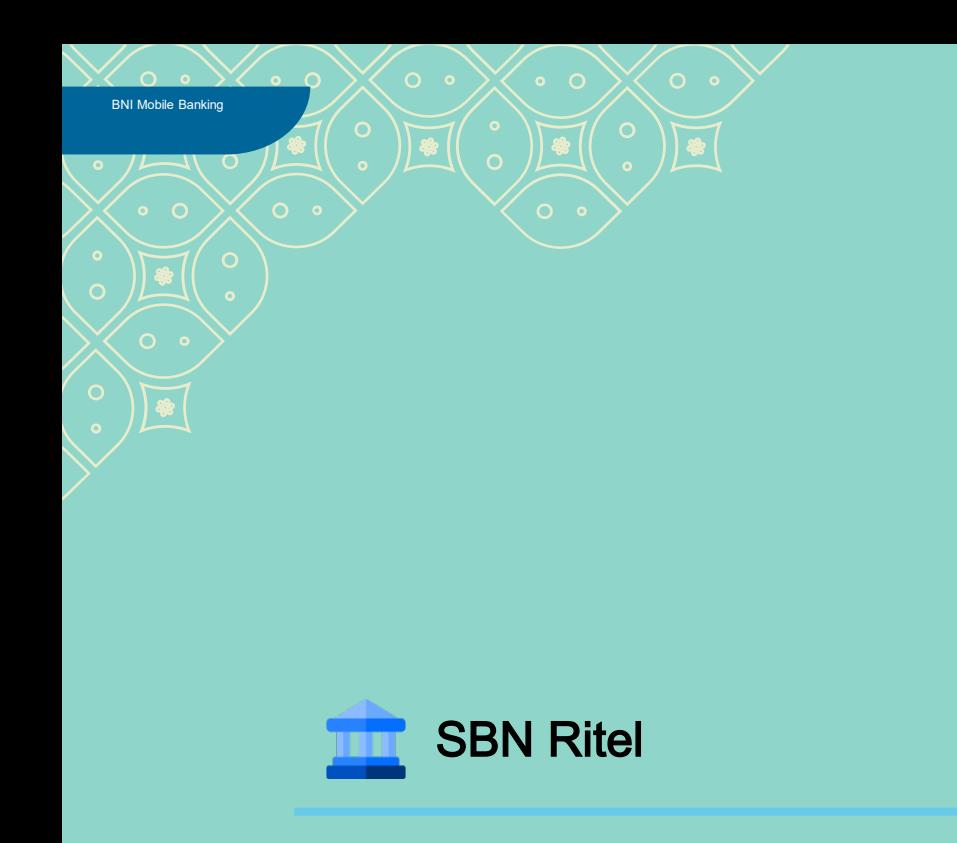

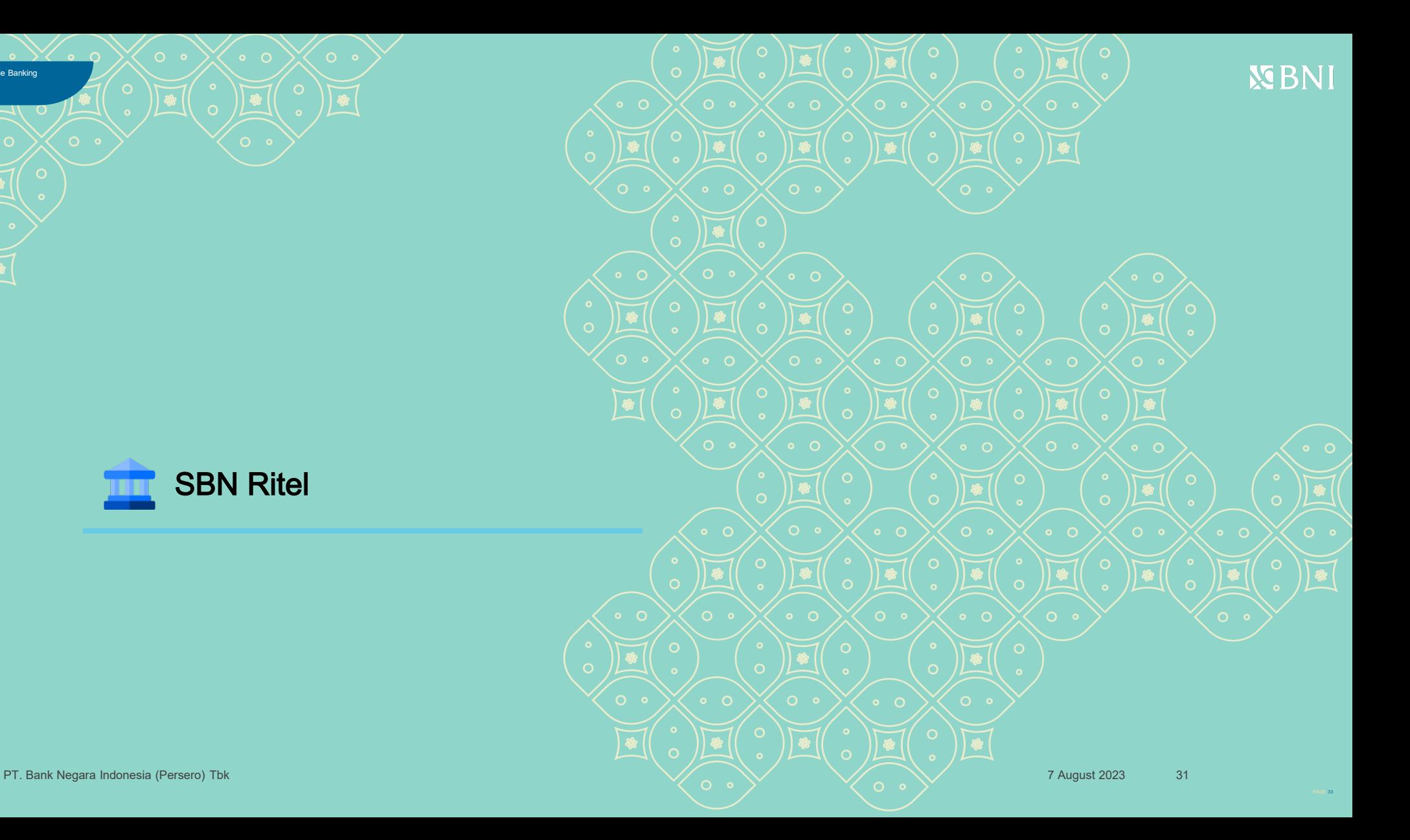

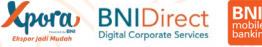

# <span id="page-33-0"></span>**Registrasi SBN Ritel**

#### **Untuk Nasabah yang sudah memiliki SID & SUBREG dan belum pernah melakukan registrasi Profil Investor.**

Jika user sudah memiliki SID maka saat klik SBN Ritel akan memunculkan halaman registrasi SBN Ritel namun jika belum memiliki SID akan diarahkan ke Pembukaan Rekening Investasi

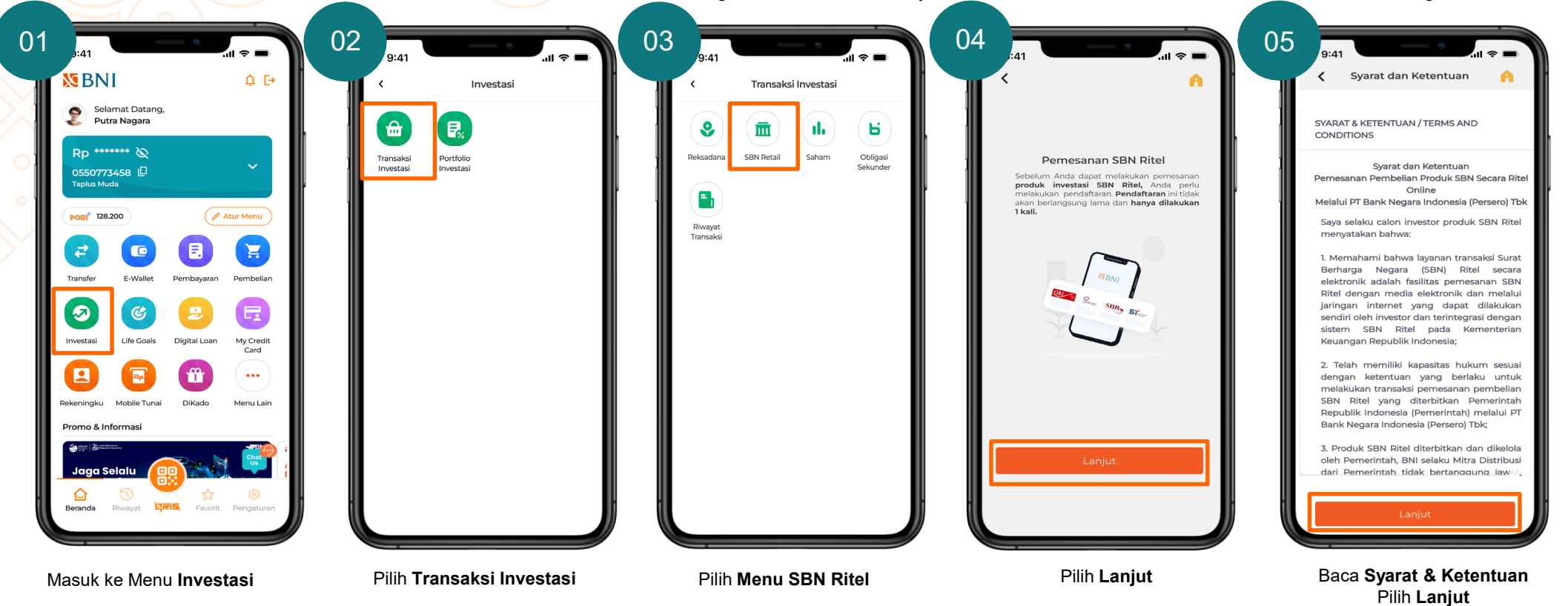

# **Registrasi SBN Ritel**

#### **Untuk Nasabah yang sudah memiliki SID & SUBREG dan belum pernah melakukan registrasi Profil Investor.**

Jika user sudah memiliki SID maka saat klik SBN Ritel akan memunculkan halaman registrasi SBN Ritel namun jika belum memiliki SID akan diarahkan ke Pembukaan Rekening Investasi

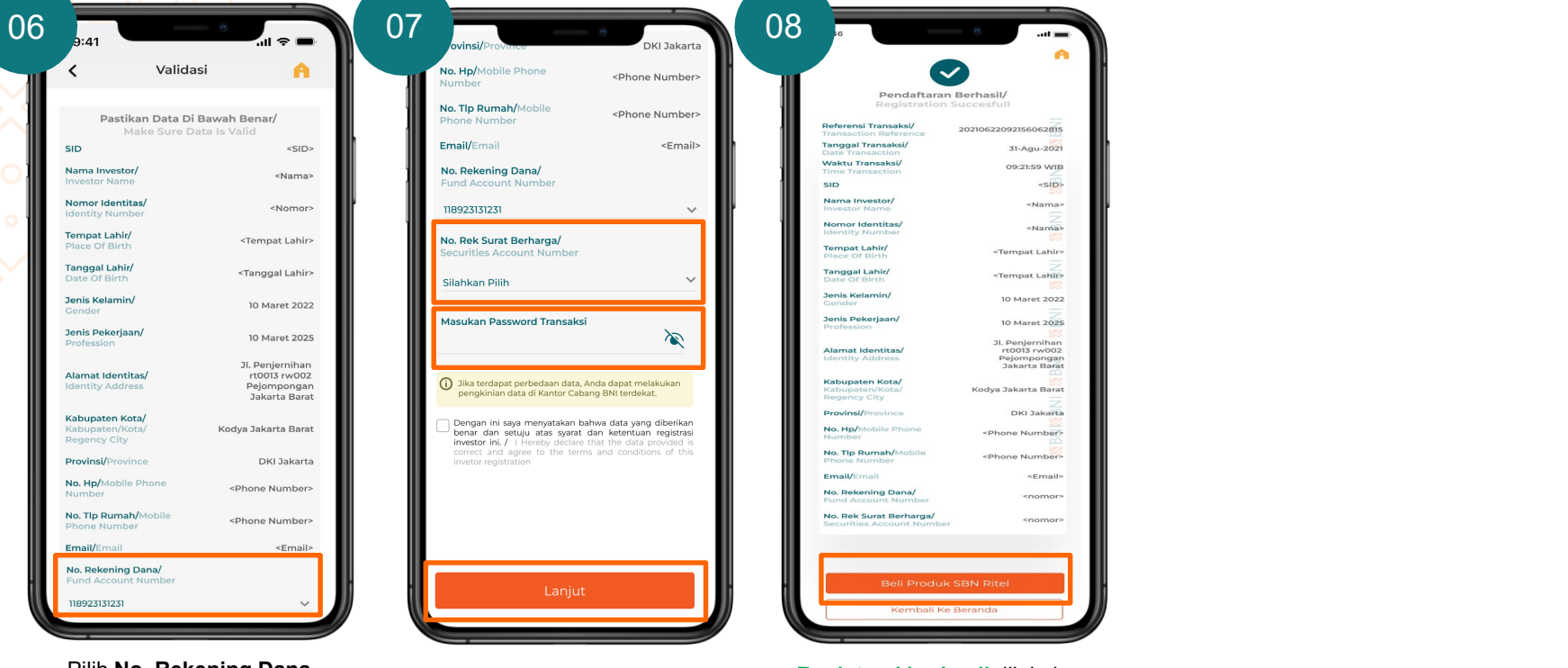

Pilih **No. Rekening Dana** Pilih **No. Rek Surat Berharga**, Masukkan **Password Transaksi**, **Checklist** pernyataan dan Pilih **Lanjut**

**Registrasi berhasil** dilakukan dan nasabah dapat melakukan Pemesanan dengan Pilih **Beli Produk SBN Ritel**

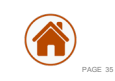

**VERNI** 

### **Pemesanan SBN Ritel**

**Untuk Nasabah yang sudah memiliki SID & SUBREG dan sudah pernah melakukan registrasi Profil Investor**

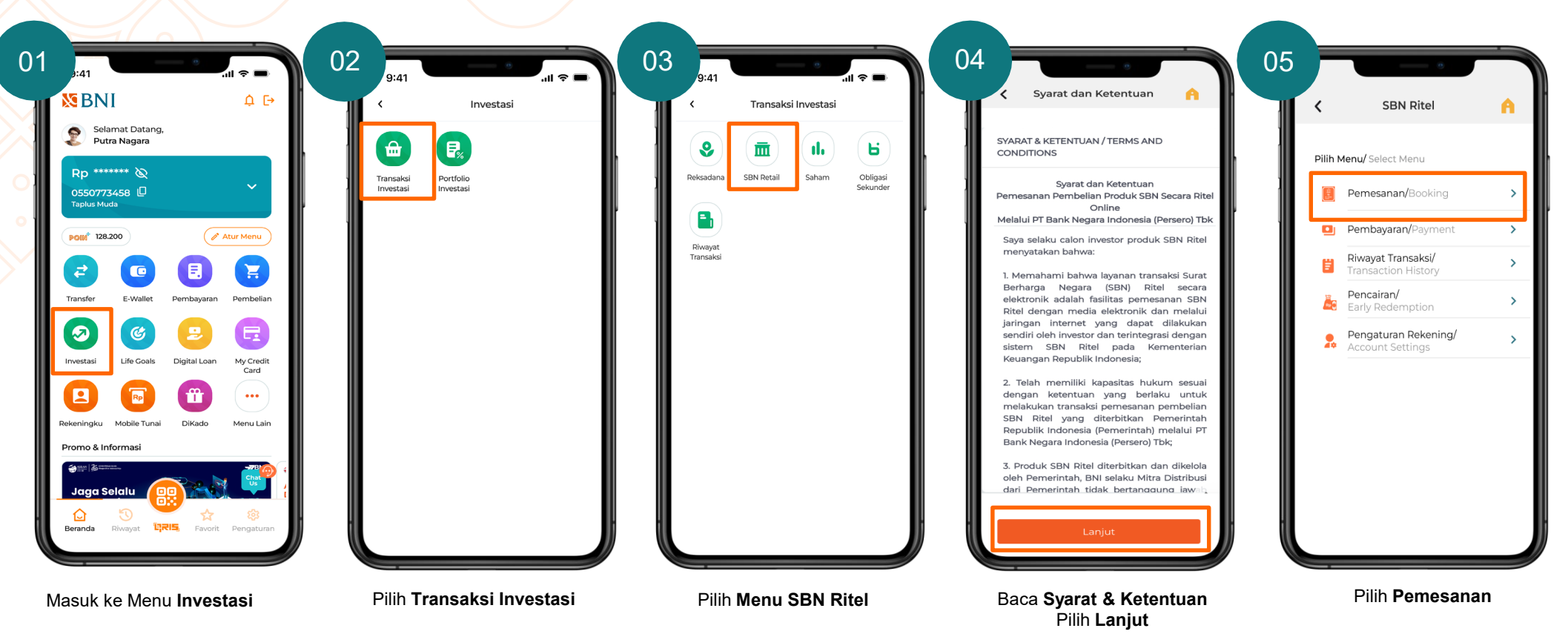

### **Pemesanan SBN Ritel**

Saat klik memorandum informasi akan otomatis untuk download dokumen dan saat keluar dari file memorandum akan kembali ke mobile banking maka akan terchecklist secara otomatis

#### **Untuk Nasabah yang sudah memiliki SID & SUBREG dan sudah pernah melakukan registrasi Profil Investor**

Xpora BNIDirect

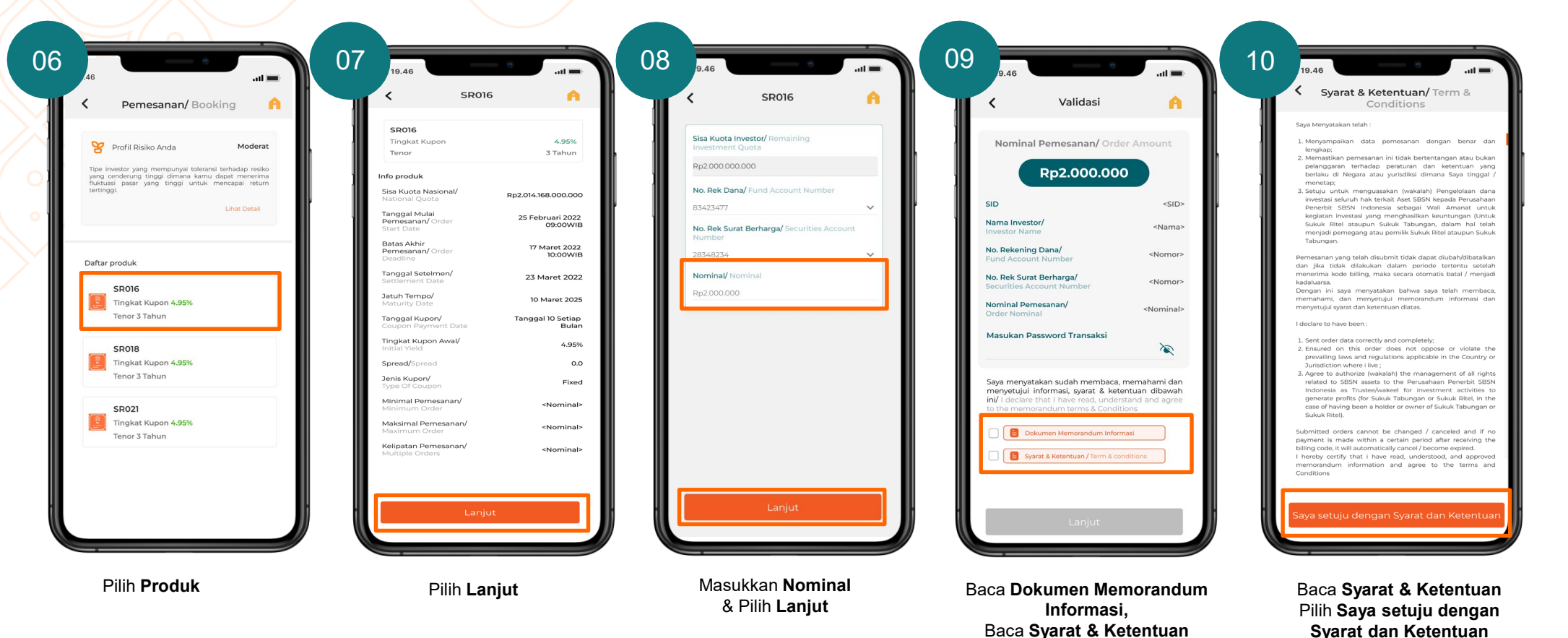

### **Pemesanan SBN Ritel**

Saat klik memorandum informasi akan otomatis untuk download dokumen dan saat keluar dari file memorandum akan kembali ke mobile banking maka akan terchecklist secara otomatis

**Untuk Nasabah yang sudah memiliki SID & SUBREG dan sudah pernah melakukan registrasi Profil Investor**

**Xpora** BNIDirect

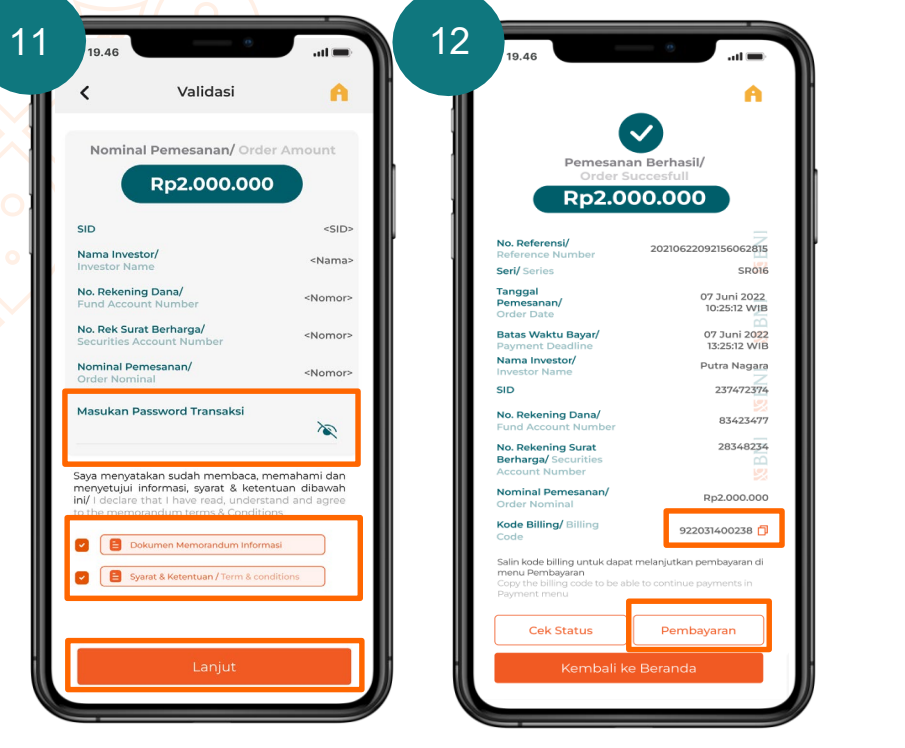

Masukkan **Password Transaksi,**  Checklist **Dokumen Memorandum Informasi,**  Checklist **Syarat & Ketentuan,** Pilih **Lanjut**

Transaksi Pemesanan Berhasil, Copy **Kode Billing - Pilih Pembayaran** untuk melanjutkan ke menu **Pembayaran**

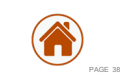

**NE BNI** 

**Xpora** BNIDirect **BNI**<br>mobile

# <span id="page-38-0"></span>**Pembayaran SBN Ritel**

**Nasabah yang berhasil melakukan Pemesanan dapat melakukan Pembayaran dengan batas waktu yang telah ditentukan**

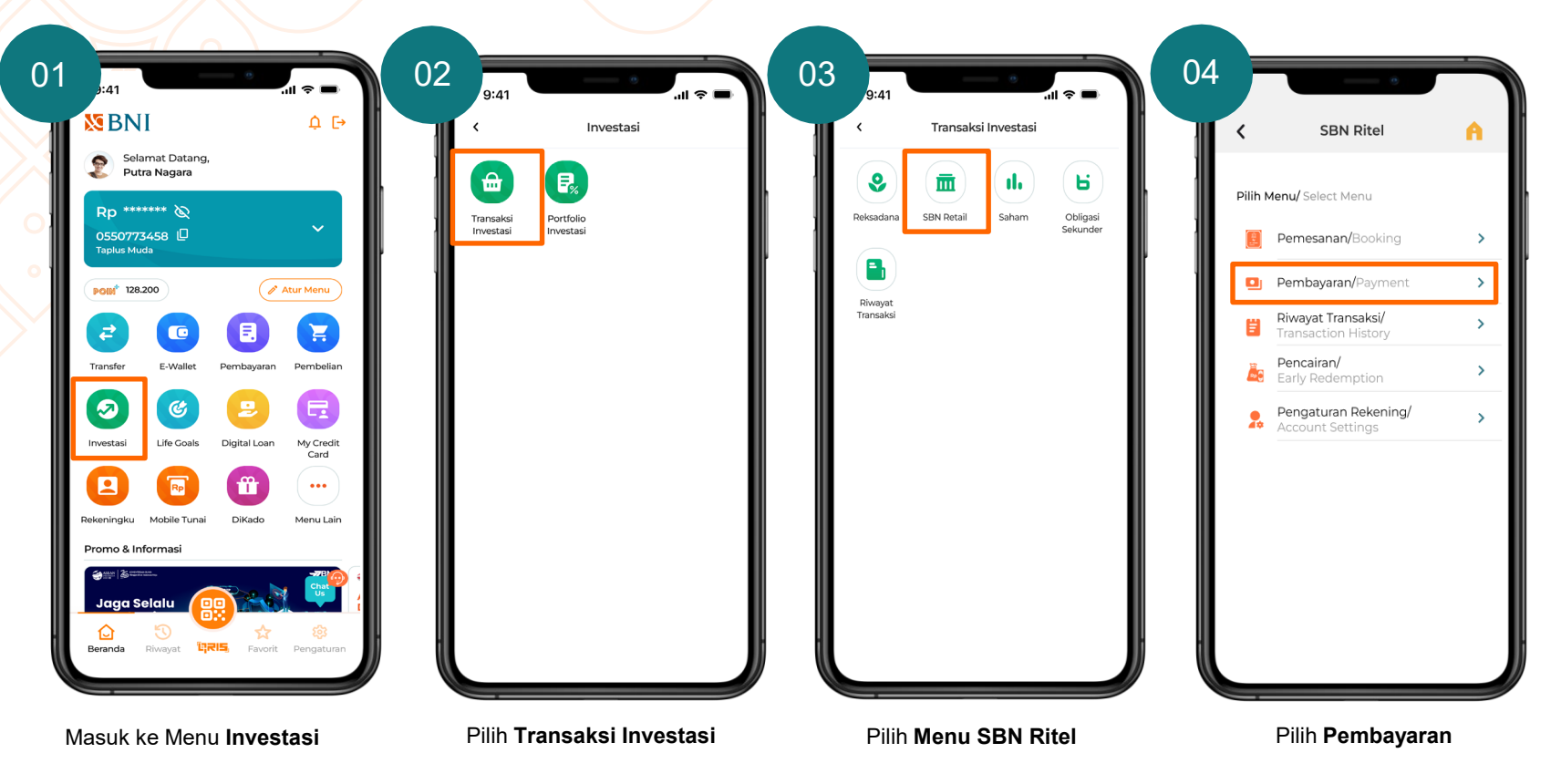

# **Pembayaran SBN Ritel**

**Nasabah yang berhasil melakukan Pemesanan dapat melakukan Pembayaran dengan batas waktu yang telah ditentukan**

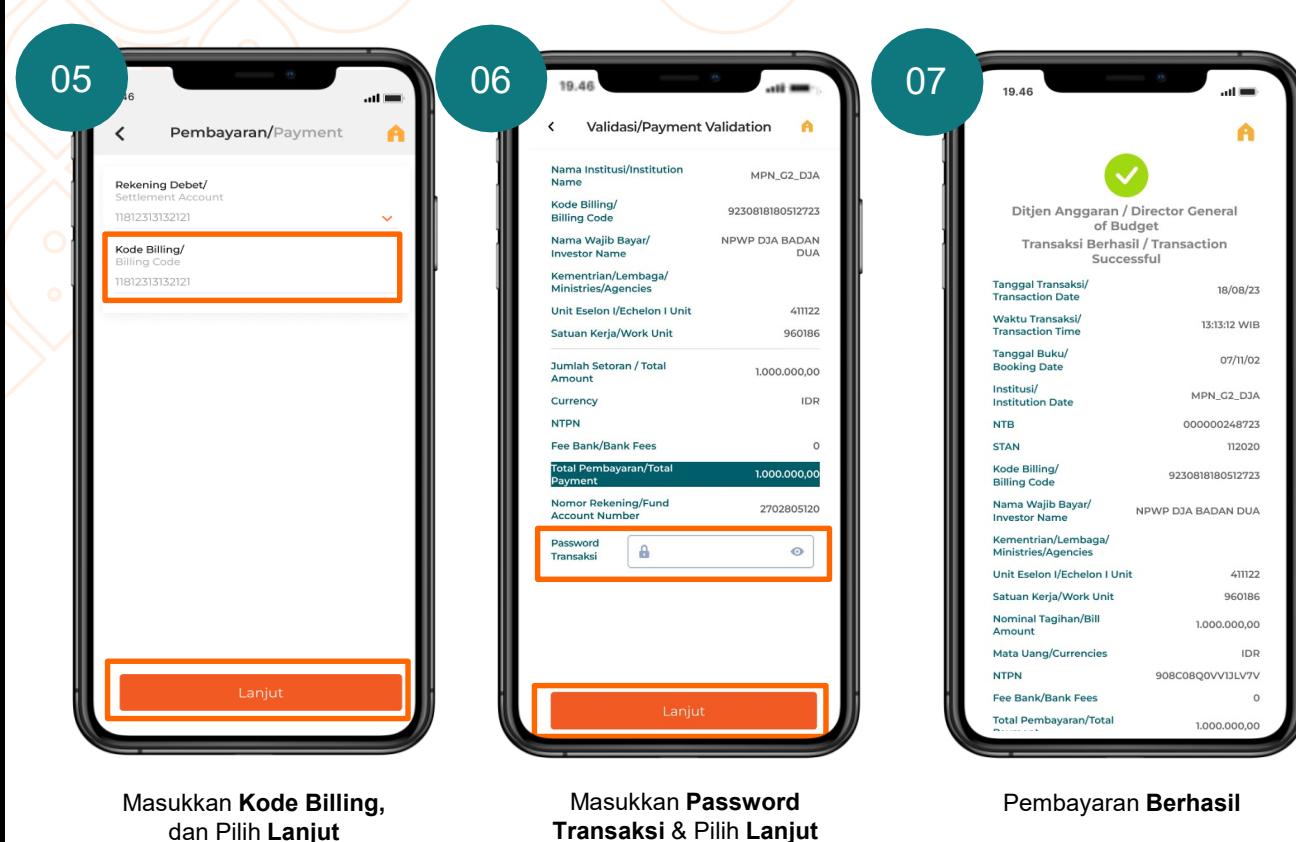

## **Riwayat Transaksi SBN Ritel**

**Nasabah dapat melihat Riwayat Transaksi-nya di menu Riwayat Transaksi.**

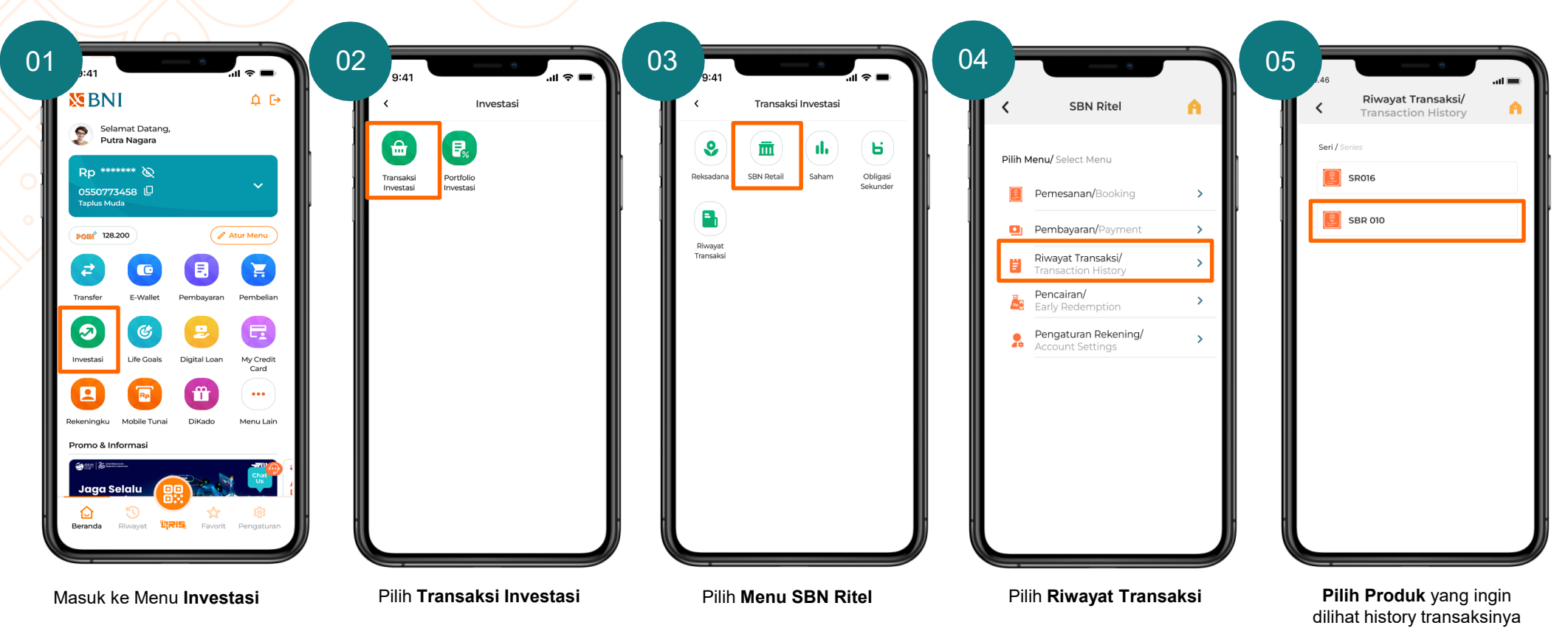

**Xpora** BNIDirect **BNI**<br>mobile

# **Riwayat Transaksi SBN Ritel**

**Nasabah dapat melihat Riwayat Transaksi-nya di menu Riwayat Transaksi.**

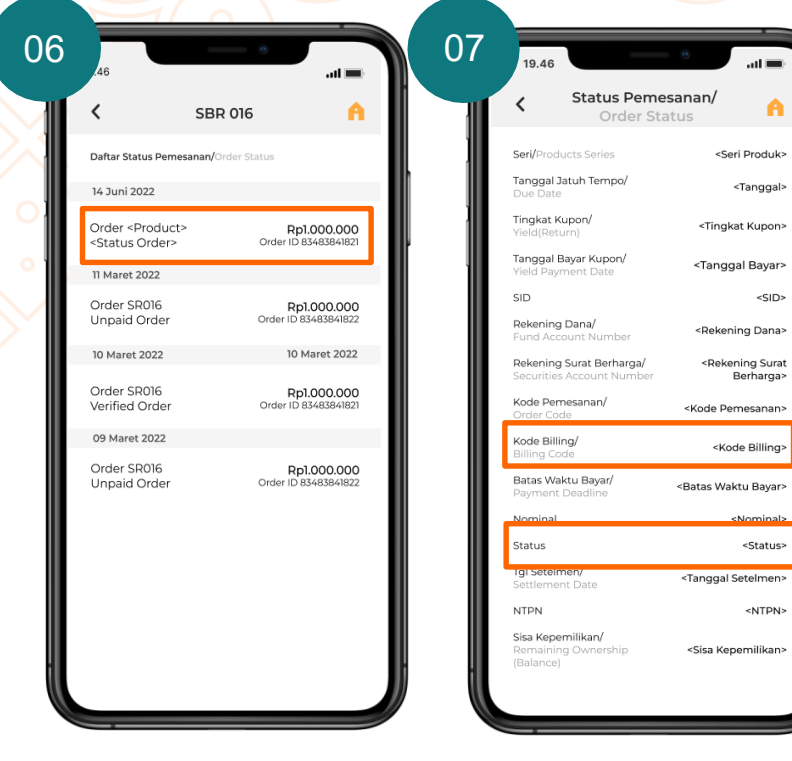

Pilih transaksi untuk melihat **detail transaksi** sebelumnya

Anda dapat melihat status dan *copy* **kode billing** pada screen ini

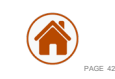

# <span id="page-42-0"></span>**Pengaturan Daftar Rekening SBN Ritel**

**Nasabah dapat menambahkan Rekening Dana jika tidak muncul pada saat akan melakukan pemesanan**

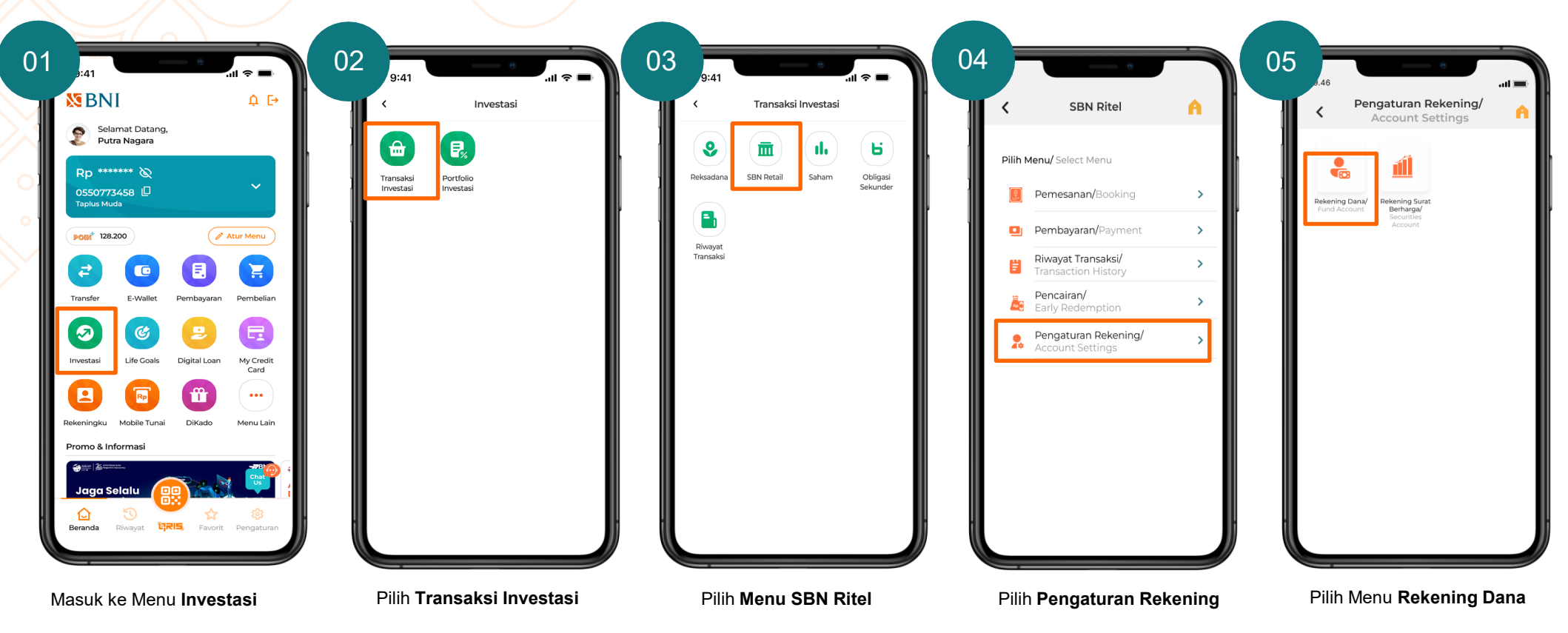

# **Pengaturan Daftar Rekening SBN Ritel**

**Nasabah dapat menambahkan Rekening Dana jika tidak muncul pada saat akan melakukan pemesanan**

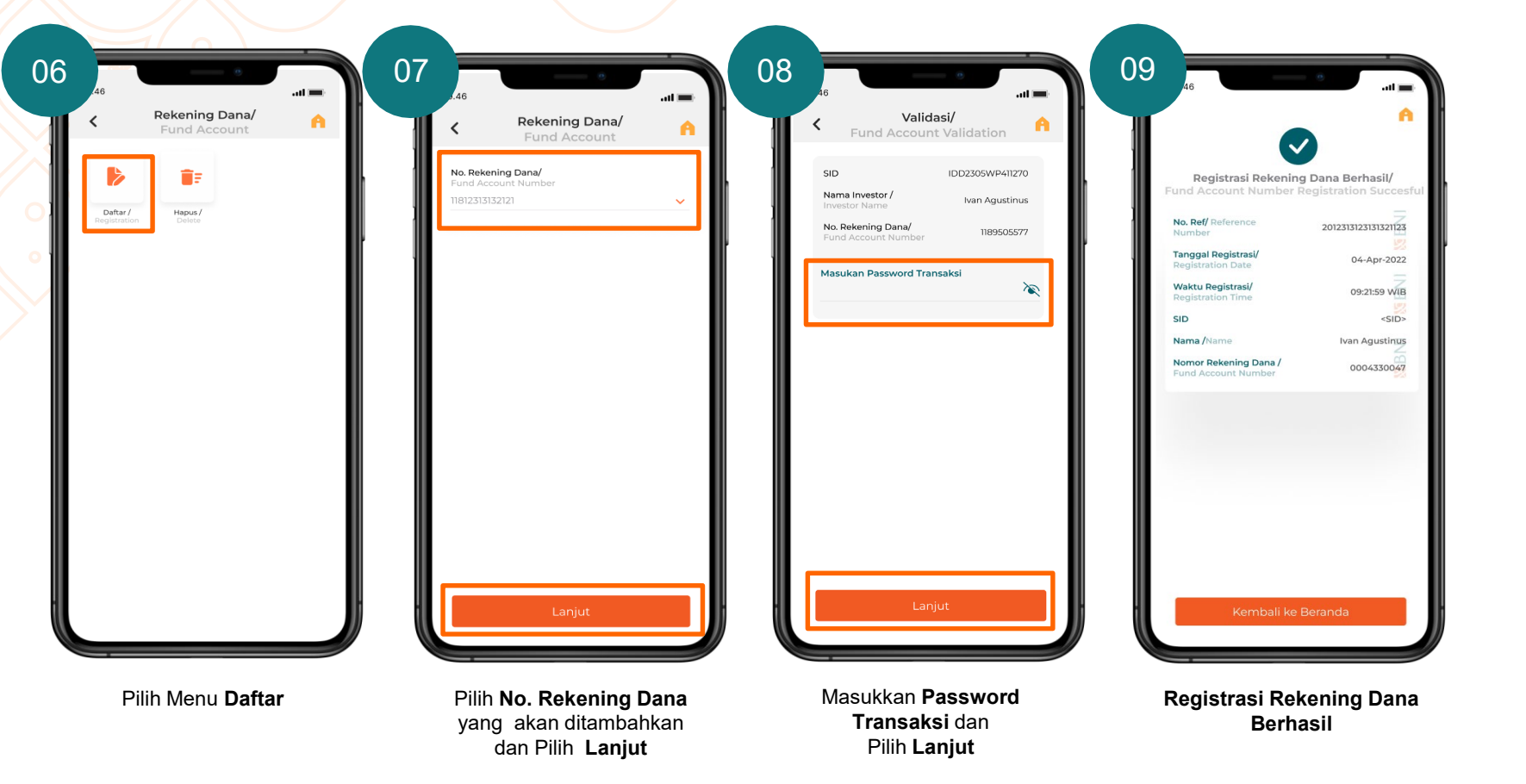

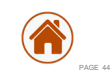

### **MENI**

# **Pengaturan Daftar Rekening Surat Berharga**

**Nasabah dapat menambahkan Rekening Dana jika tidak muncul pada saat akan melakukan pemesanan**

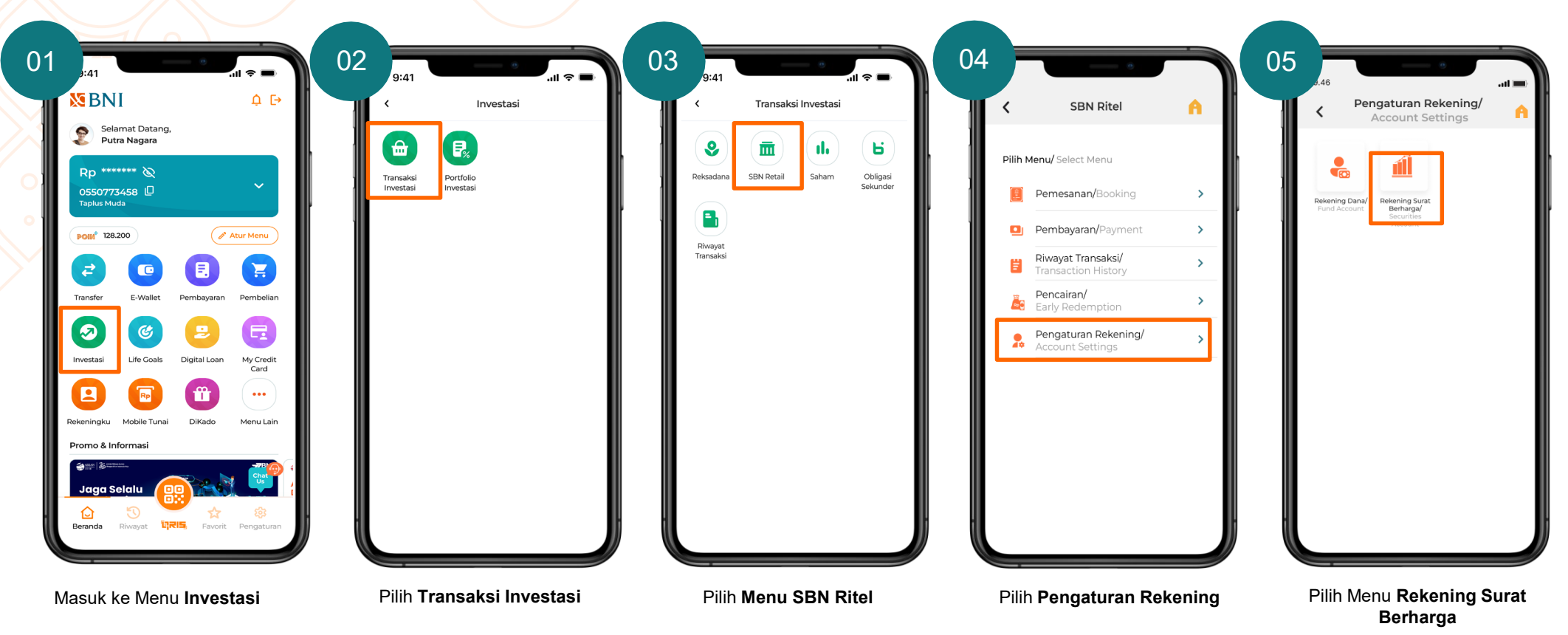

### **MENI**

PAGE 46

## **Pengaturan Daftar Rekening Surat Berharga**

**Nasabah dapat menambahkan Rekening Dana jika tidak muncul pada saat akan melakukan pemesanan**

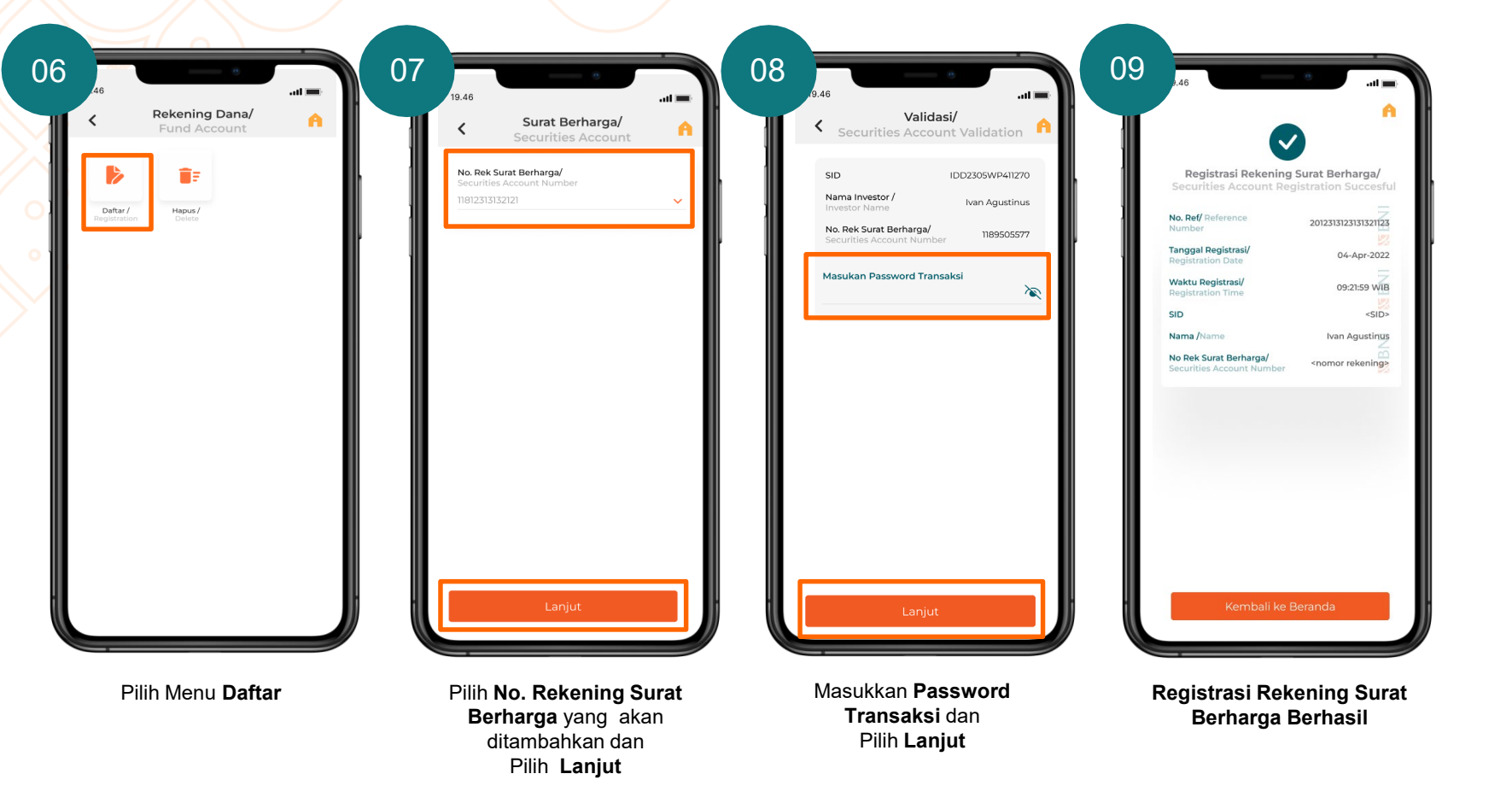

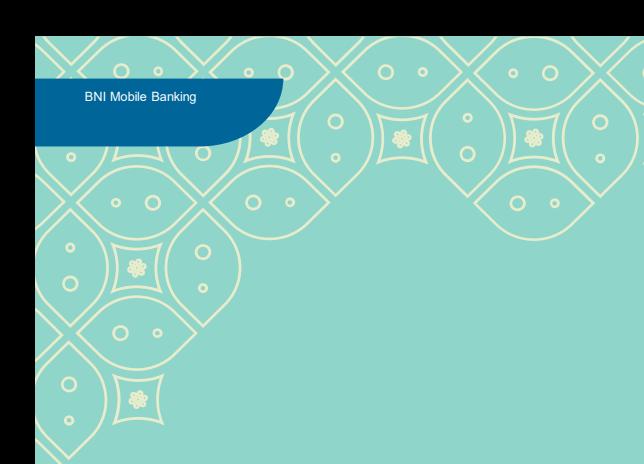

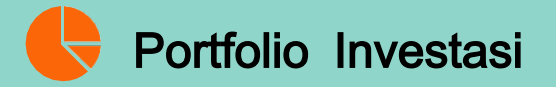

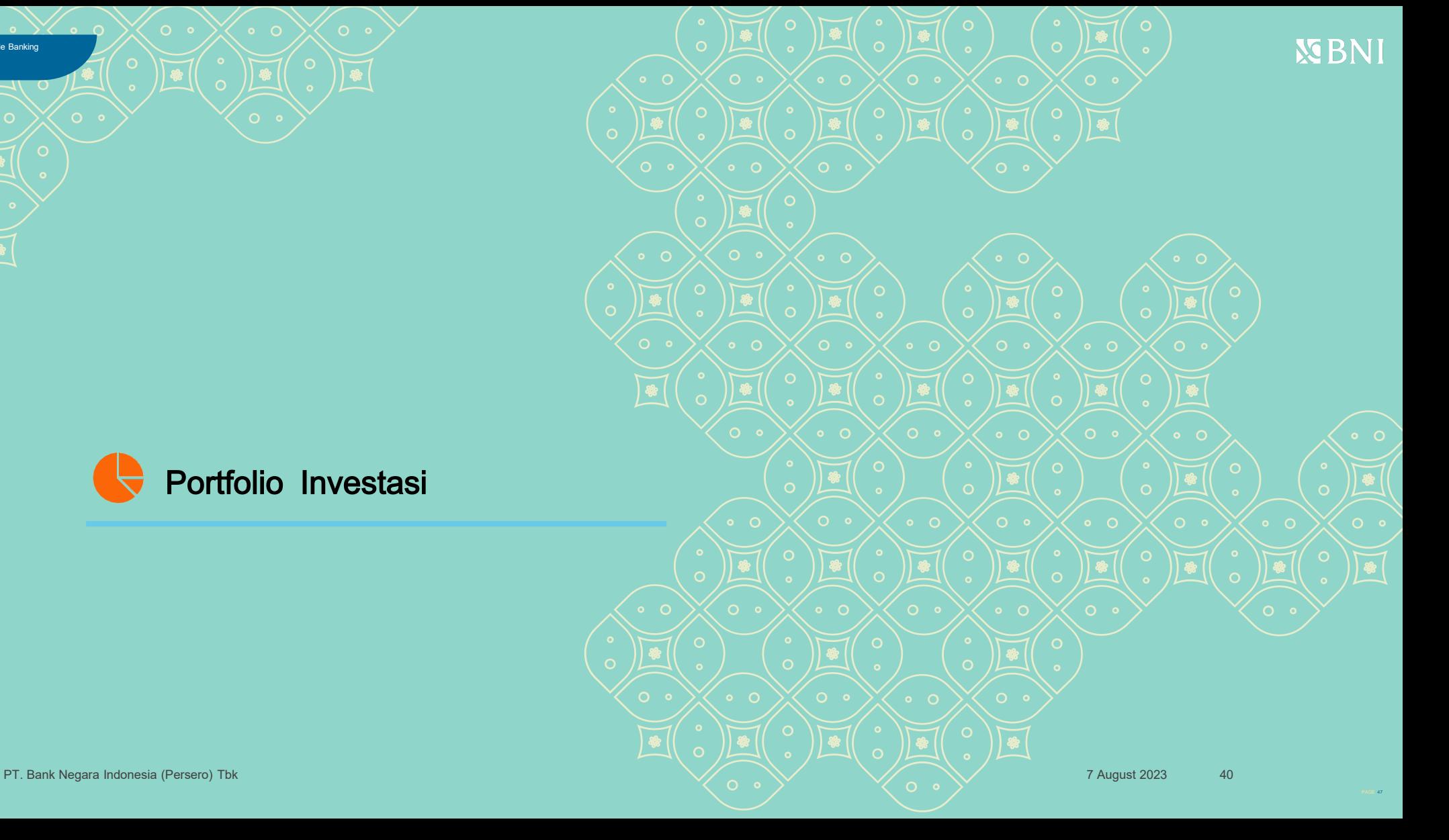

#### **Portofolio Investasi**

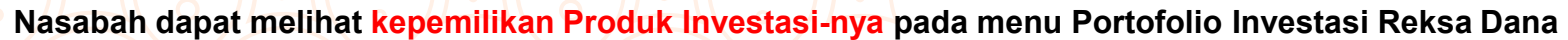

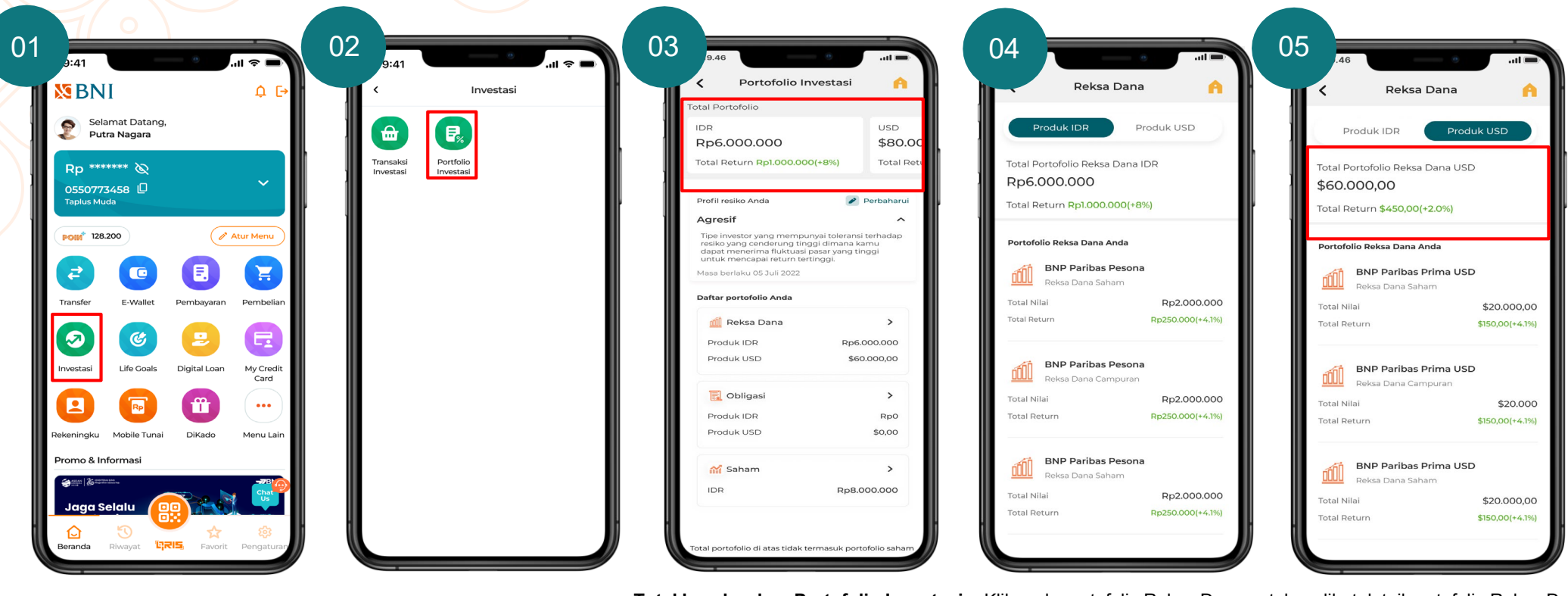

Masuk ke Menu **Investasi** Pilih **Portofolio Investasi Total keseluruhan Portofolio Investasi Reksa Dana + obligasi** per mata uang (IDR dan USD) *exclude* saham

Klik pada portofolio Reksa Dana untuk melihat detail portofolio Reksa Dana. Pada detail portofolio Reksa Dana nasabah dapat melihat **Total Portofolio Reksa Dana dan Total Return Produk Reksa Dana yang dimiliki (IDR dan USD)** PAGE 488 **PAGE 488 PAGE 488 PAGE 488 PAGE 488 PAGE 488 PAGE 488 PAGE 488 PAGE 488 PAGE 488 PAGE 488 PAGE 488 PAGE 488 PAGE 488 PAGE 488 PAGE 488 PAGE 488 PAGE 488 PAGE 488 PAGE 488 PAGE 488 PAGE 488 PAGE 488 PAG** 

**Sporter BNIDirect BNI**<br>mobile

### **Portofolio Investasi**

**Nasabah dapat melihat kepemilikan Produk Investasi-nya pada menu Portofolio Investasi Reksa Dana**

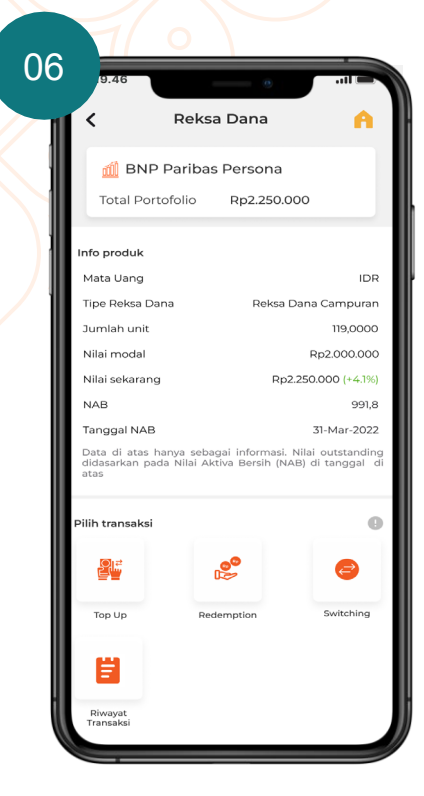

Menampilkan detail portofolio Reksa Dana

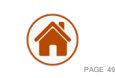

### **Portofolio Investasi**

**Nasabah dapat melihat kepemilikan Produk Investasi-nya pada menu Portofolio Obligasi**

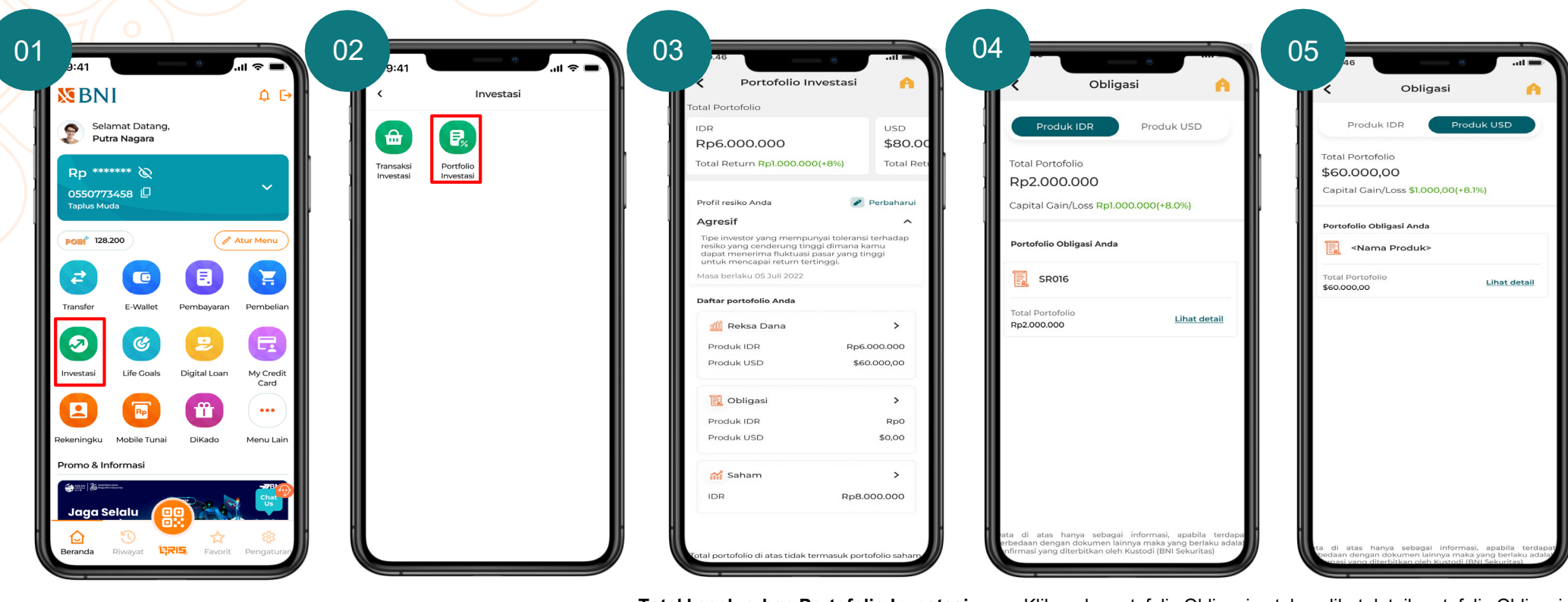

Masuk ke Menu **Investasi** Pilih **Portofolio Investasi Total keseluruhan Portofolio Investasi Reksa Dana + obligasi** per mata uang (IDR dan USD) *exclude* saham

Klik pada portofolio Obligasi untuk melihat detail portofolio Obligasi. Pada detail portofolio Obligasi nasabah dapat melihat **Total Portofolio Obligasi dan Total Return Produk Obligasi yang dimiliki (IDR dan USD)**

**NEBNI** 

# **Portofolio Investasi**

**Nasabah dapat melihat kepemilikan Produk Investasi-nya pada menu Portofolio Investasi**

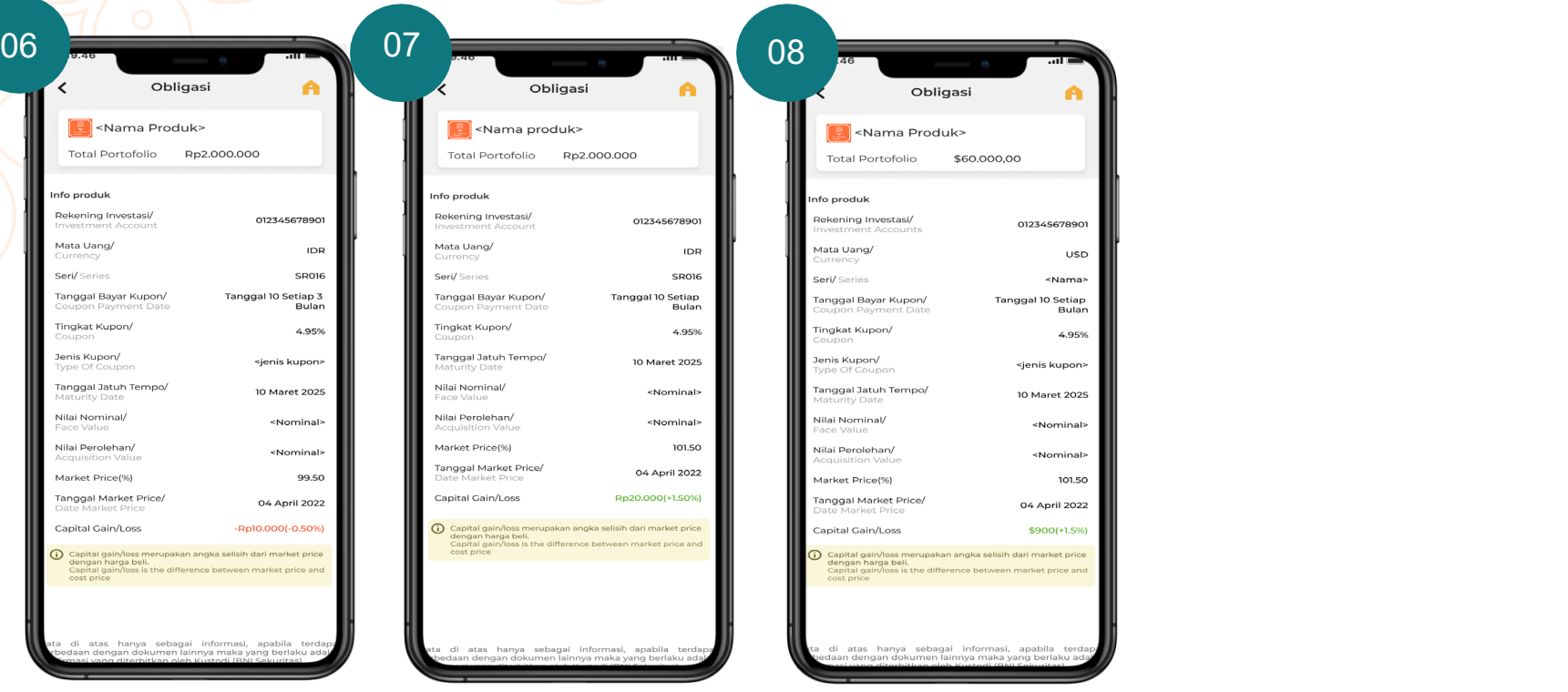

**Menampilkan detail Portofolio Obligasi dalam mata uang rupiah dan usd dollar** 

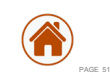

**NEBNI** 

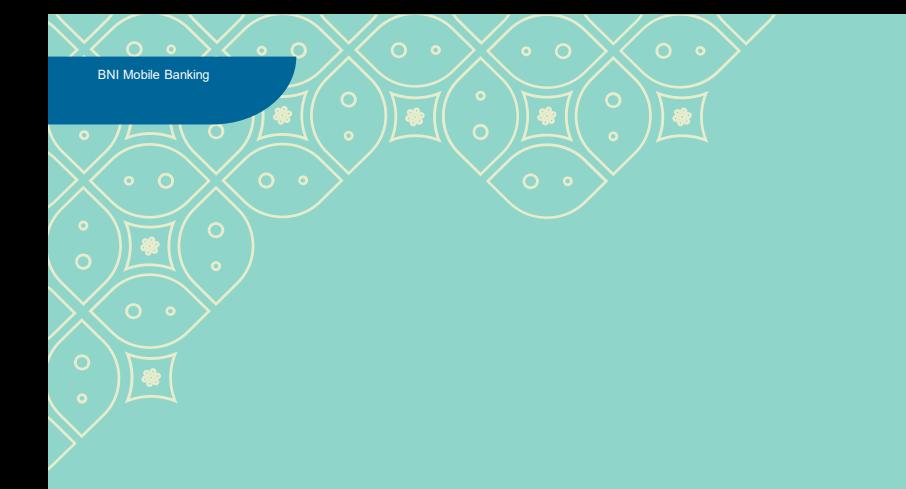

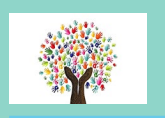

#### Obligasi Sekunder

 $\mathbb{E}$  $\boxed{\bullet}$ E  $\sqrt{2}$  $\circ$  $\sqrt{\frac{2}{3}}$  $\sqrt{2}$ PT. Bank Negara Indonesia (Persero) Tbk 7 August 2023 3

 $\sqrt{\frac{2}{\pi}}$ 

 $\sqrt{\frac{2}{3}}$ 

 $\leq 52$ 

**NBNI** 

# <span id="page-52-0"></span>**Obligasi Sekunder**

**Proses Pembelian Belum mempunyai SRE, SID, dan RDN** 

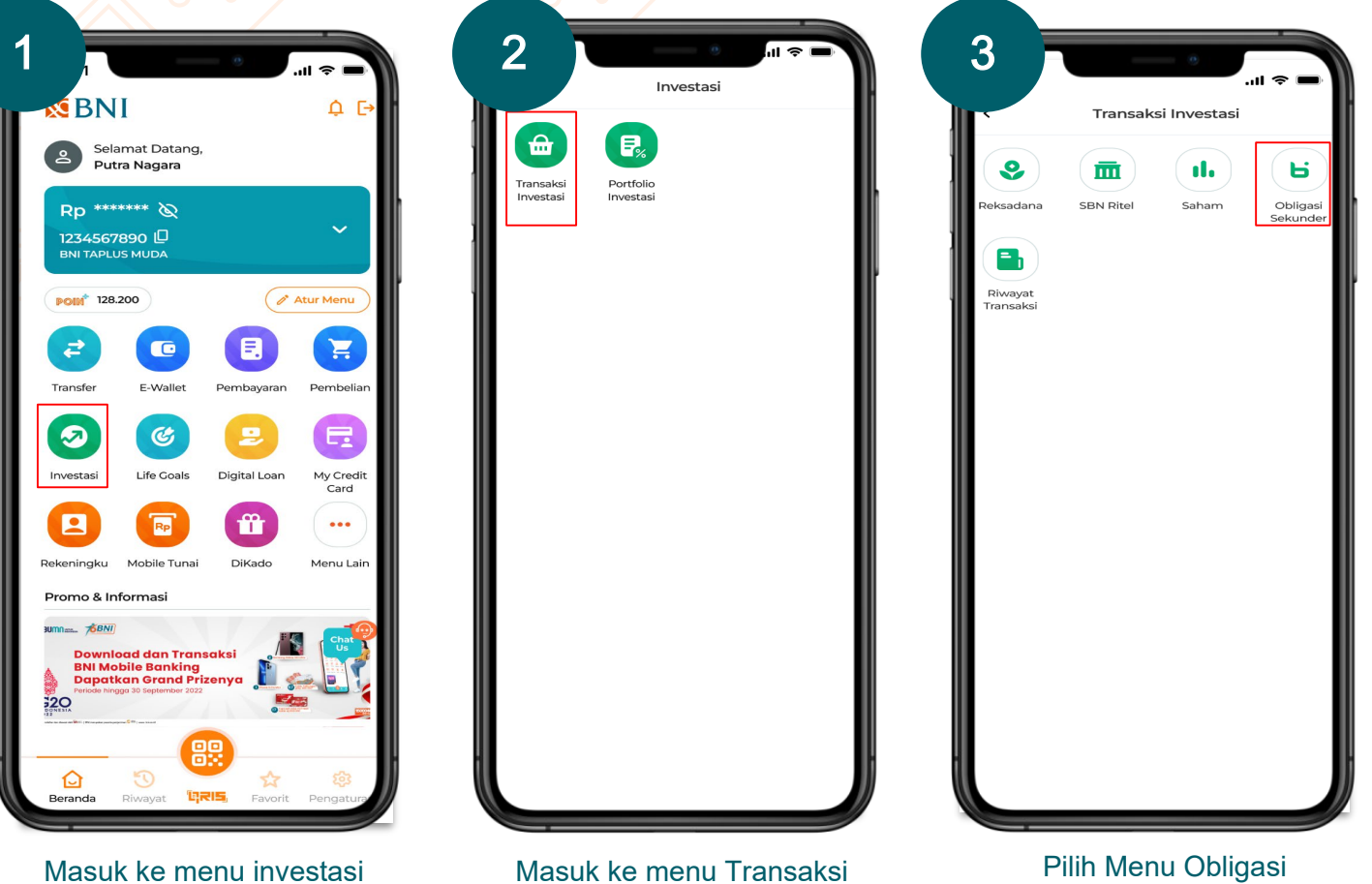

investasi

**NEBNI** 

## **Obligasi Sekunder**

**Proses Pembelian Belum mempunyai SRE, SID, dan RDN** 

#### Anda Belum memiliki Rekening Investasi

Untuk dapat menikmati fitur ini, Anda diharuskan mempunyai rekening investasi, Lakukan pendaftaran pembukaan rekening investasi secara mudah dengan pilih tombol vang sudah tersedia.

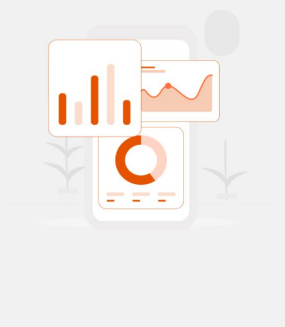

**Buka Rekening Investasi** 

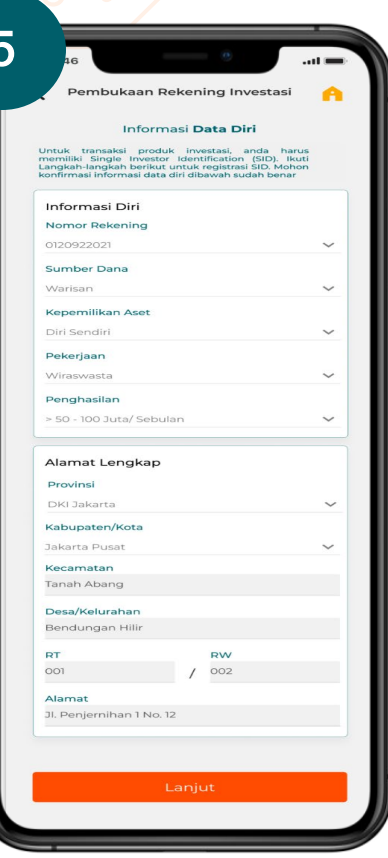

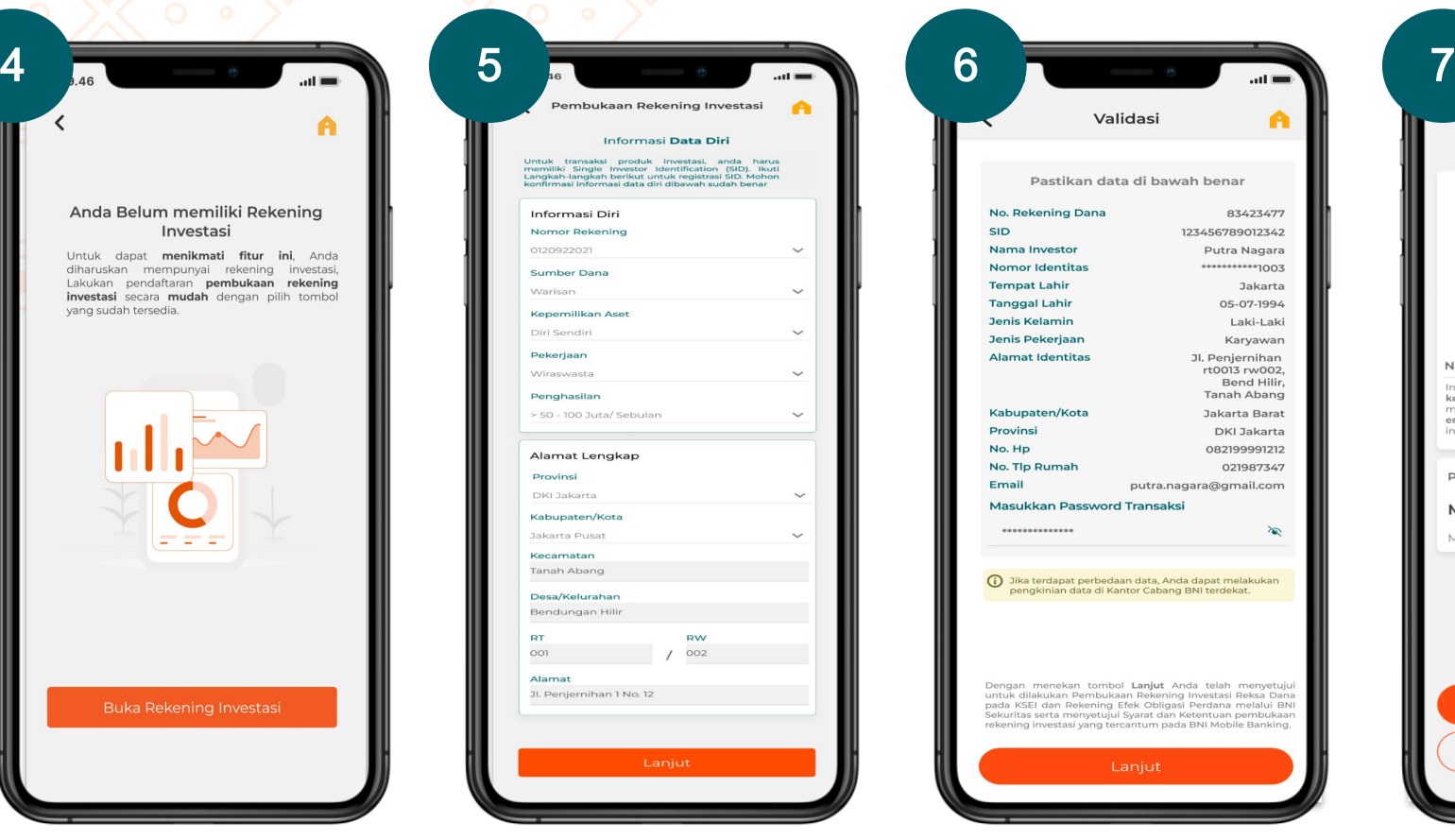

Buka rekening investasi **Isi data diri** Isi data diri Lakukan validasi transaksi Pendaftaran telah berhasil

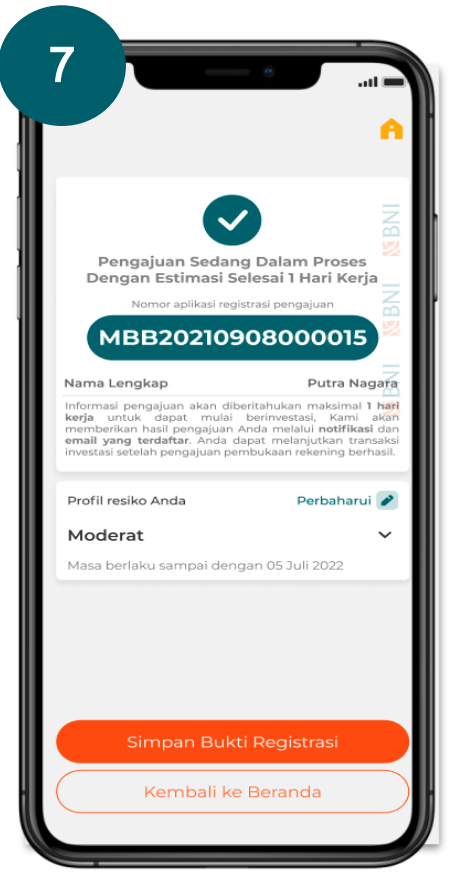

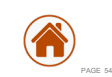

**Xpora BNIDirect BNI**<br>mobile

# **Obligasi Sekunder**

**Proses Pembelian Sudah mempunyai SRE, SID, dan RDN** 

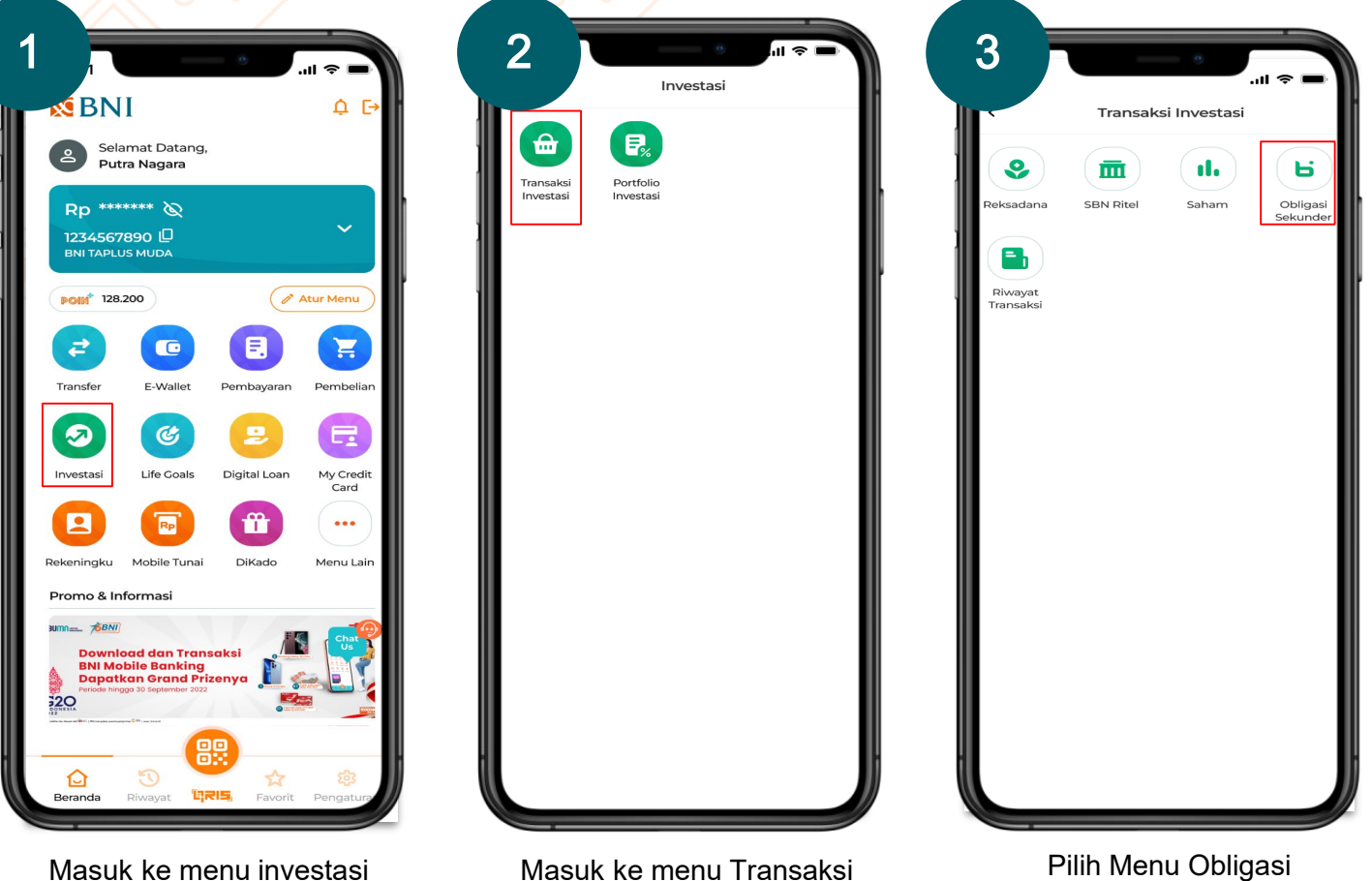

investasi

**NEBNI** 

**Xpora** BNIDirect **BNI**<br>mobile

# **Obligasi Sekunder**

**Proses Pembelian Sudah mempunyai SRE, SID, dan RDN** 

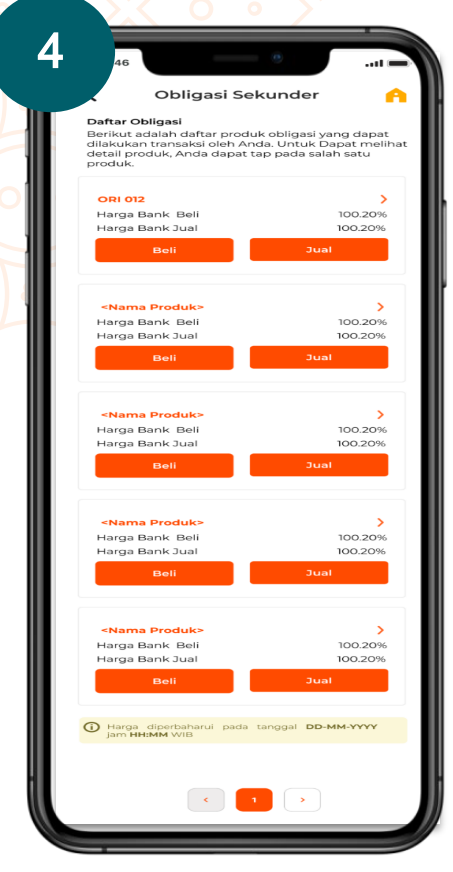

Pilih produk obligasi Masukkan nominal

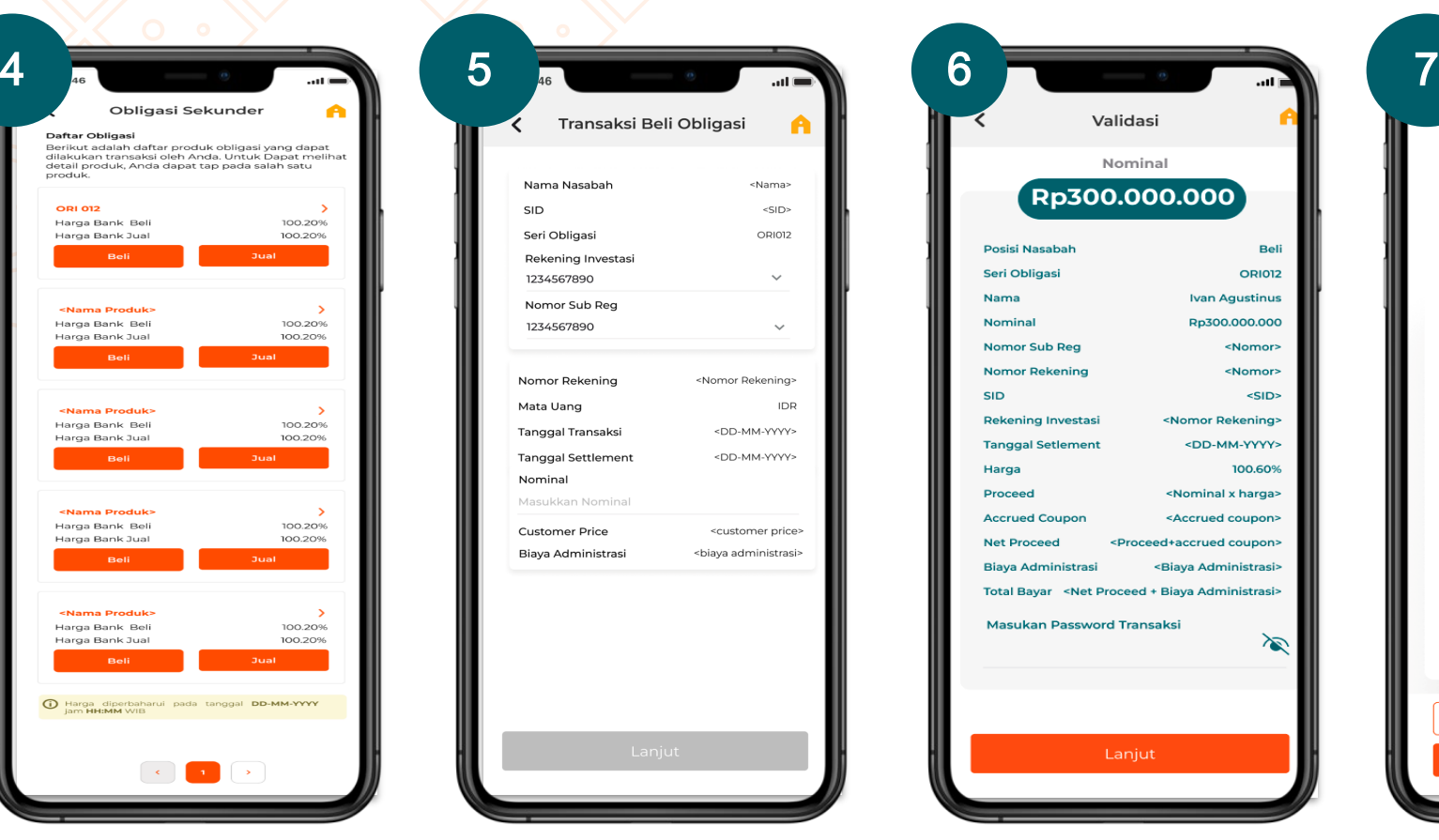

pembelian

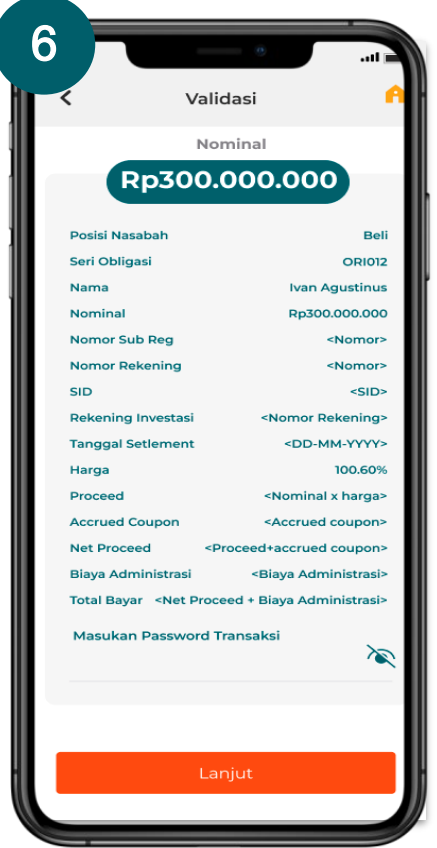

Lakukan validasi transaksi eleben membelian obligasi

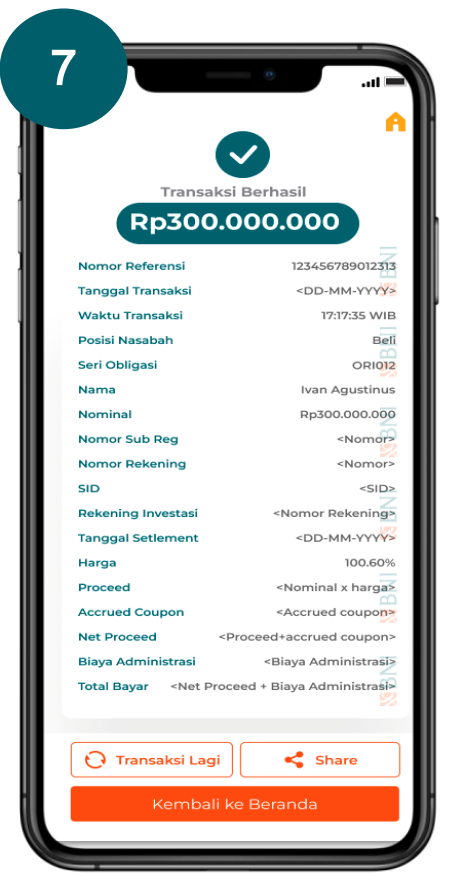

sekunder berhasil

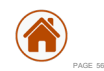

# **Obligasi Sekunder**

**Proses Penjualan Sudah mempunyai SRE, SID, dan RDN** 

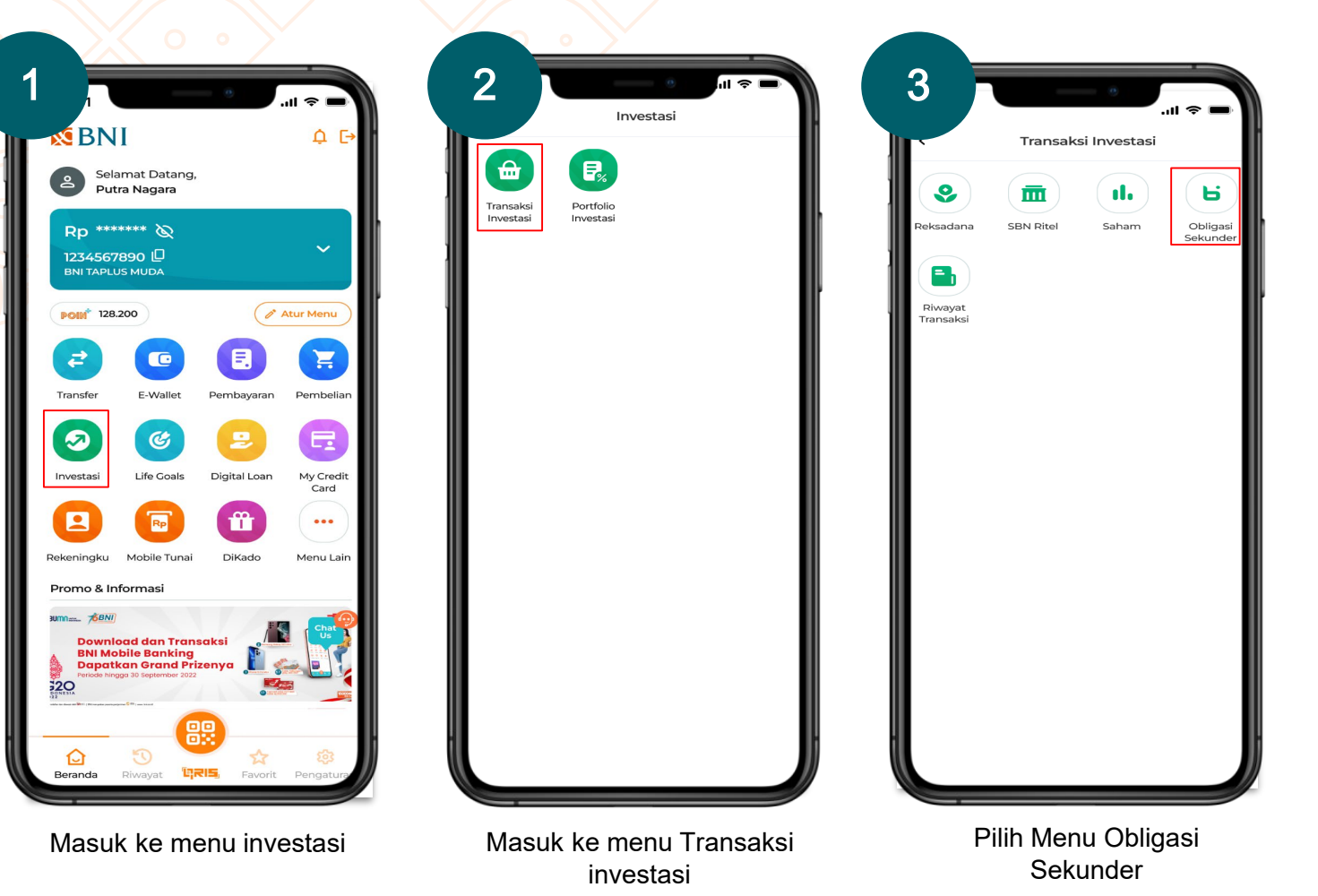

**NEBNI** 

# **Obligasi Sekunder**

**Proses Penjualan Sudah mempunyai SRE, SID, dan RDN** 

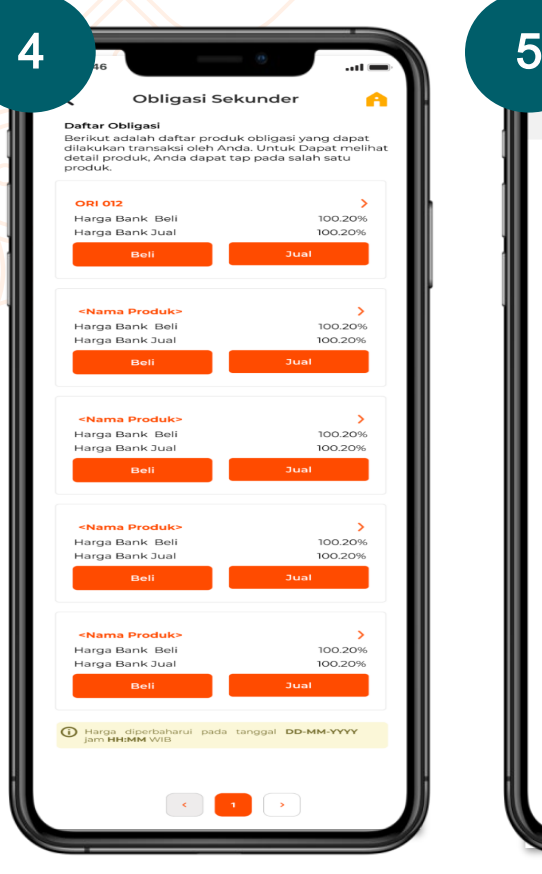

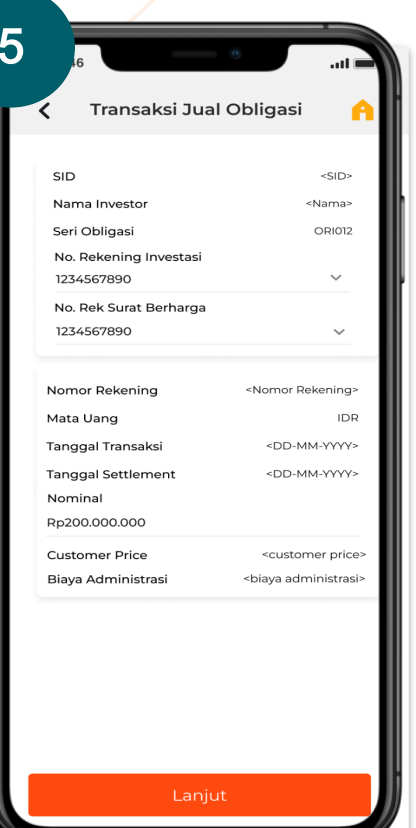

Masukkan nominal penjualan

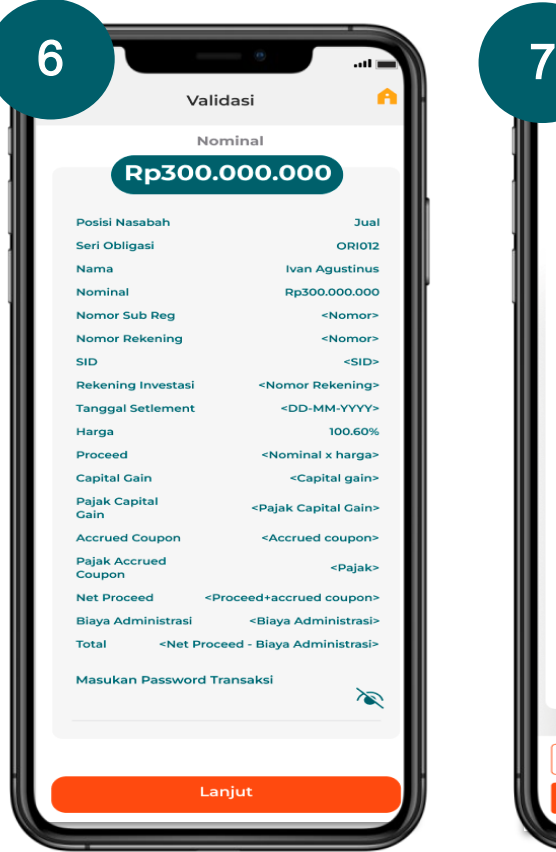

#### Pilih produk obligasi  $\blacksquare$ Masukkan nominal  $\blacksquare$ Lakukan validasi transaksi

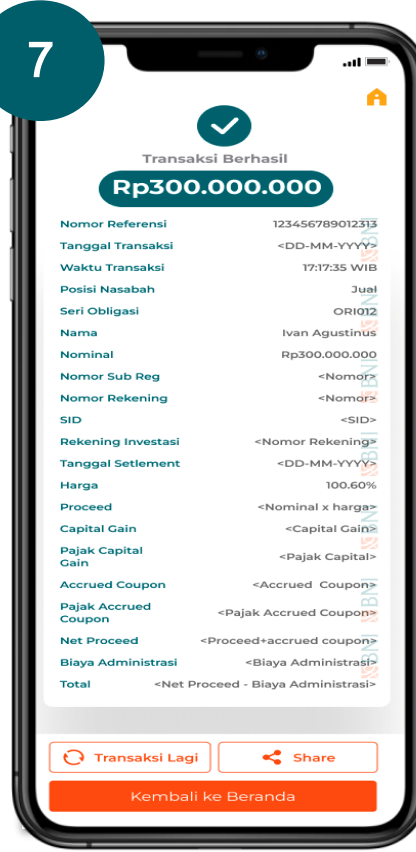

Penjualan obligasi sekunder berhasil

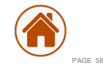

The materials contained in this design requirement document are designed for the sole use by Retail Digital Channel Division - Group: Human Centered Design Channel Development – PT Bank Negara Indonesia (Persero)Tbk – (for further as called as BNI) solely for the limited purposes described in the presentation. The materials shall not be copied or given to any person or entity without the prior written consent of Retail Digital Channel Division – Group: Human Centered Design Channel Development – BNI. Receipt and review of this document shall be deemed agreement with and consideration for the foregoing. BNI Mobile Banking © 2023 All rights reserved. For further information regarding this document should you contact us:

#### PT Bank Negara Indonesia (Persero) bk. Retail Digital Channel- (RDC)

Menara BNI, 16th Floor

**VCBN1** 

Jl Pejompongan 1 Jakarta 10220